# Initial configuration Vega 50 10 FXO (SIP) – R5.2

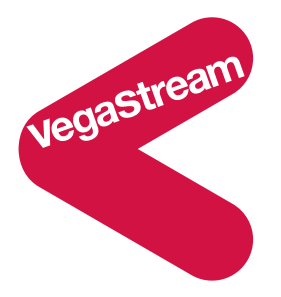

This document describes how to configure the Vega 50 10 FXO SIP gateway using the web browser interface. The configuration described here will allow the Vega to be rapidly installed and tested.

The instructions below will configure the Vega 50 FXO (connected to 10 extension ports of a PBX or a CO Switch) to operate as follows:

- Calls presented to the Vega from the PBX or CO switch will be passed to the SIP proxy with the numeric telephone number part of the request URI containing the port ID on which the call was received (06 .. 13 or 56, 57).
- Calls received by the Vega on the SIP interface will be routed to one of the telephony interfaces. The physical interface over which the call is routed will be defined by the leading two digits of the telephone number (06 .. 13 or 56, 57). The digits following the leading two digits will be used as the digits to dial.

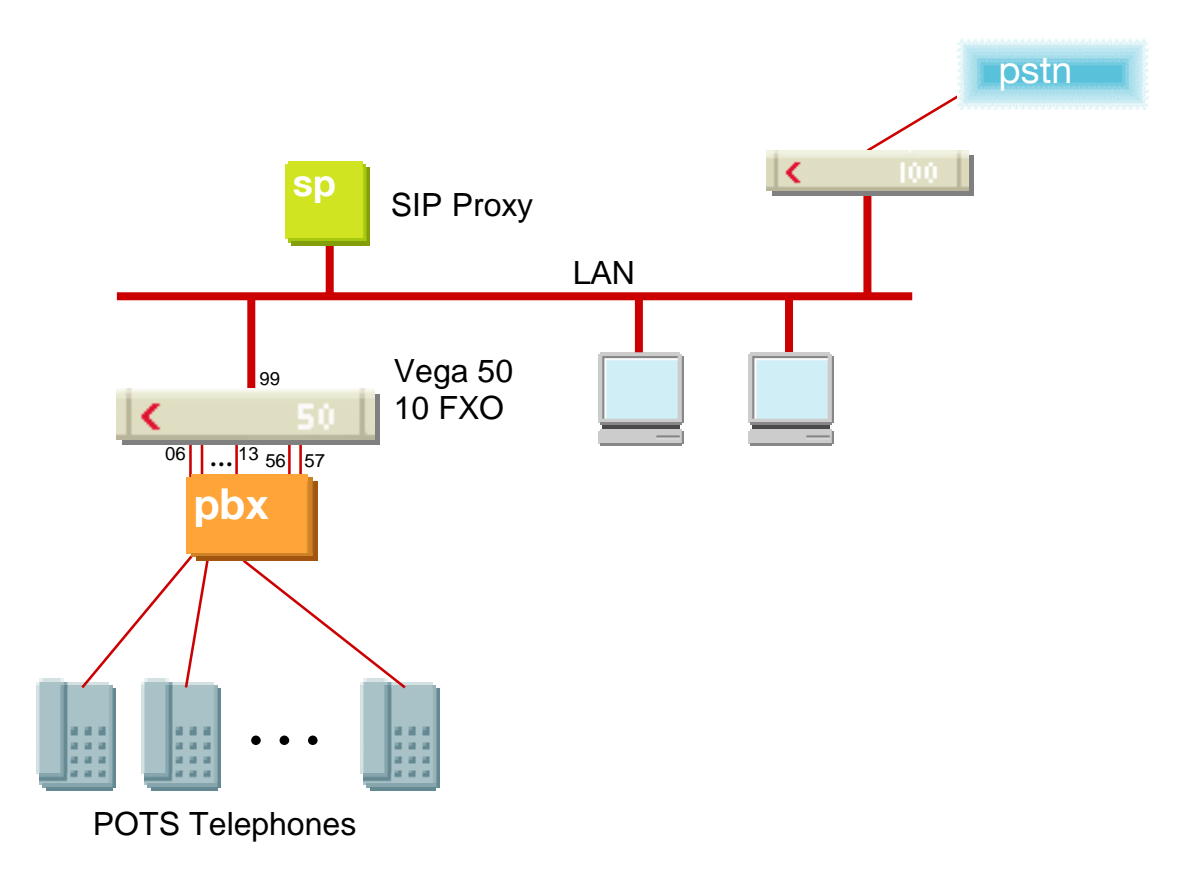

The configuration process is broken down into 12 stages as follows:

- 1 Connect your Vega to LAN, telephone lines and Power<br>2 Configure the basic LAN parameters
- Configure the basic LAN parameters
- 3 Configure password and login timeout
- 4 Check and configure LAN settings and Host name
- 5 Configure the Dial Plan<br>6 Configure SIP and audio
- 6 Configure SIP and audio parameters<br>7 Configure Authentication
- Configure Authentication
- 8 Configure Registration
- 9 Configure POTS parameters
- 10 Configure pointer to CD ROM documentation
- 11 Save Changes
- 12 Archive Vega Configuration

Please also see:

13 Technical Support

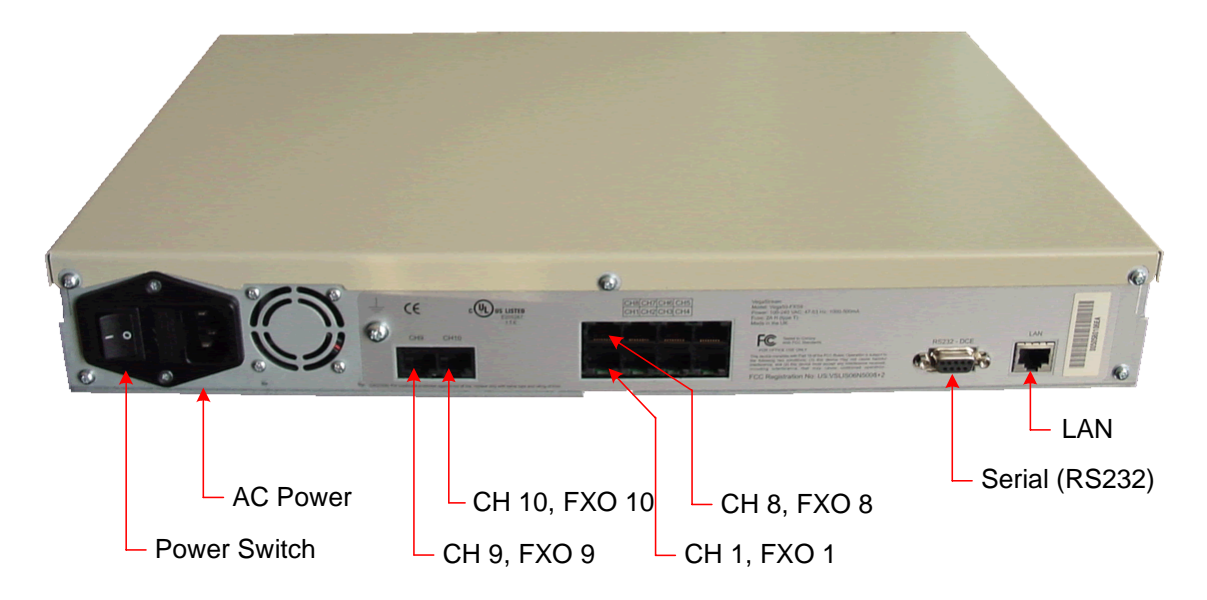

*Before installing your Vega, ensure that you read the VegaStream VoIP Gateways Safety and Compliance Information document.* 

### **LAN:**

Using the yellow booted cable connect the LAN port on the Vega to a standard or fast Ethernet hub or switch (10 baseT or 100 baseTx). The connector nearest the ferrite core should be plugged into the Vega.

### **Telephony:**

 FXO 9 IF: 56

FXO 10 IF: 57

Connect telephone lines to FXO ports 1 to 8. Note the port numbers increase in an anticlockwise direction from the bottom left corner. And to ports 9 and 10 on the separate pair of connectors.

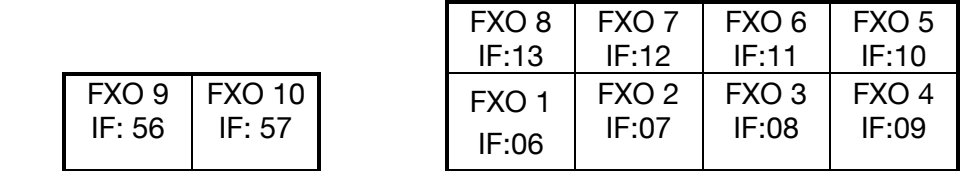

#### **Power:**

Insert the power cable into the AC power inlet on the Vega and switch on. The power LED on the front panel will illuminate.

The LAN LEDs will also illuminate indicating 10 (baseT) or 100 (baseTx) connection, and the FDX LED will illuminate if Full Duplex mode has been negotiated.

## **2. Configure the basic LAN parameters**

If a DHCP server is available, by default, the Vega will automatically pick up an IP address. If you know the IP address served to the Vega, skip this section and start at section 3.

If DHCP is not to be used to provide the Vega with an IP address, or you need to check the IP address provided to the Vega, connect the serial interface of the Vega to a PC serial interface using a 9 way male to female straight through cable.

Configure a terminal emulator program (such as Microsoft's HyperTerminal) for:

- Speed  $= 115200$  baud
- Data bits  $= 8$
- $\bullet$  Parity = none
- Stop bits  $= 1$
- Flow Control  $=$  none

Press <Enter> to get the Username: prompt

At the prompts enter the default user name and password

```
Username: admin
Password: admin
```
To display the current IP address, type:

 $\triangleright$  show lan.ip

If this is not the IP address required, it can be overridden, together with other LAN parameters by typing:

- $\triangleright$  set lan.use dhcp=0
- ¾ set lan.ip=aaa.bbb.ccc.ddd
- ¾ set lan.subnet=eee.fff.ggg.hhh
- $\triangleright$  set lan.gateway=iii.jjj.kkk.lll
- $\triangleright$  save
- ¾ reboot system

## **3. Configure password and login timeout**

*Now configuration will be carried out using a web browser.* 

¾ Enter the IP address of the Vega into the "Address" field of your web browser.

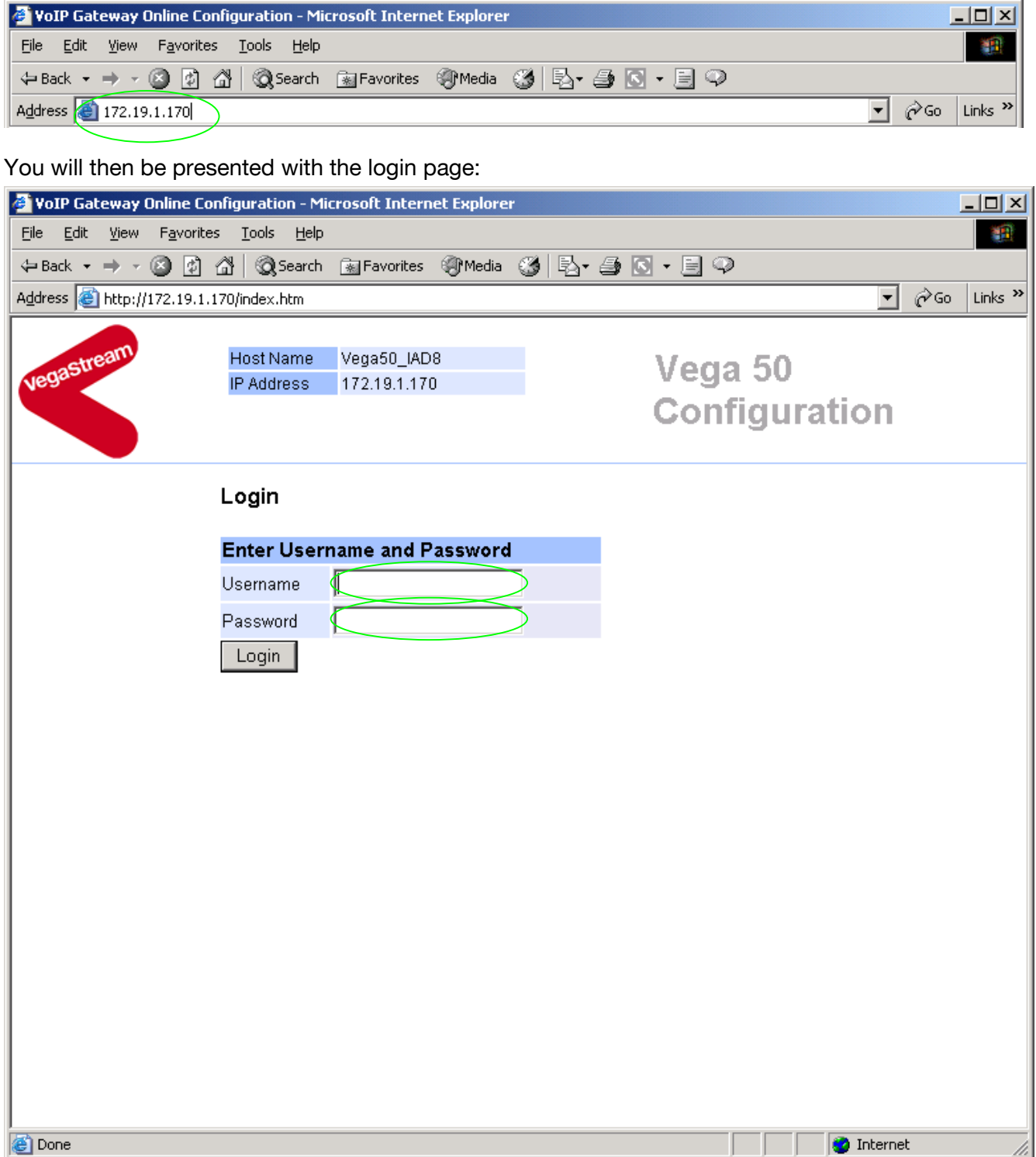

Enter the default Username and Password

- ¾ Username: admin
- ¾ Password: admin
- > Select Login

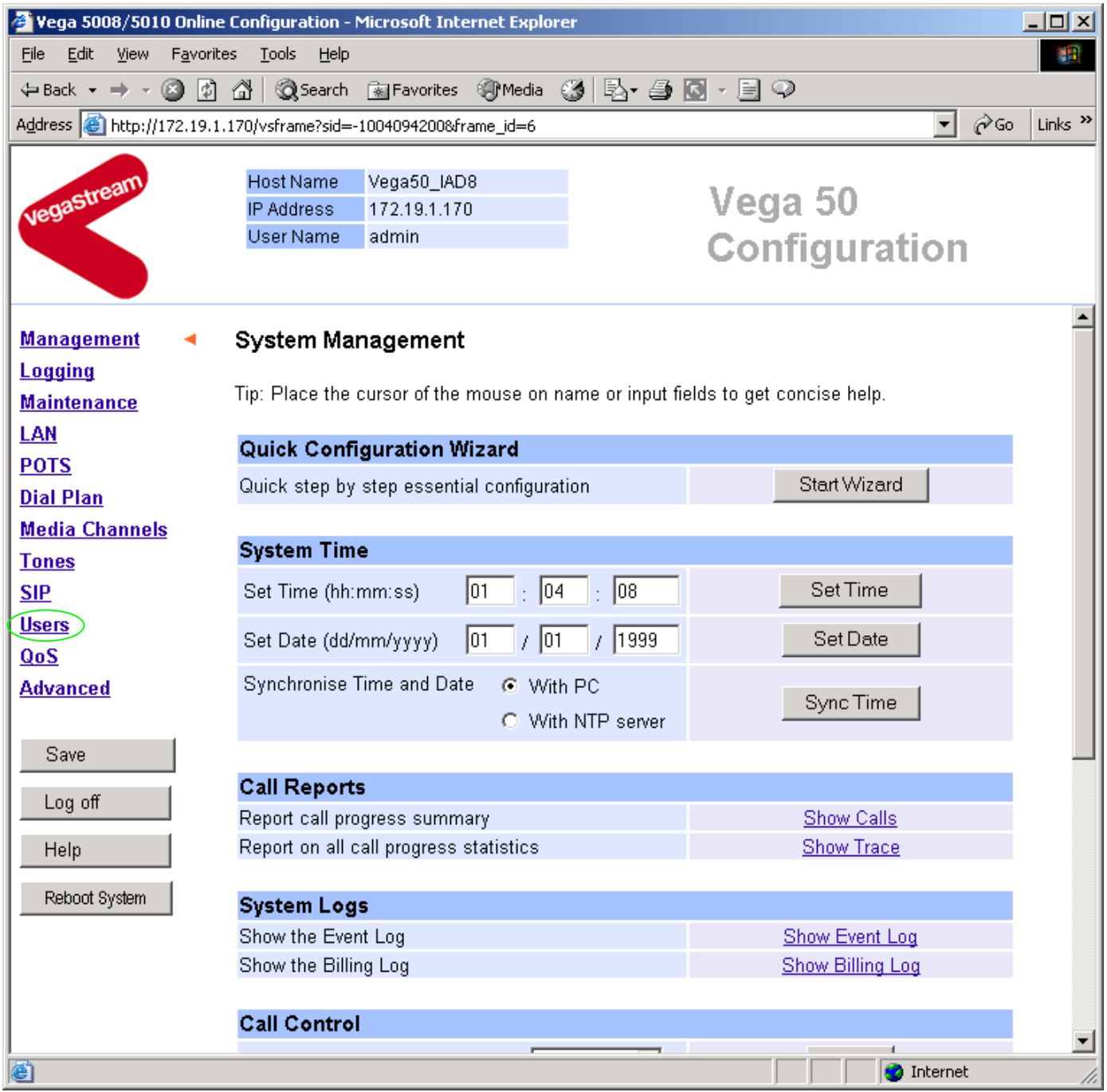

### $\geq$  On the left hand side menu select Users

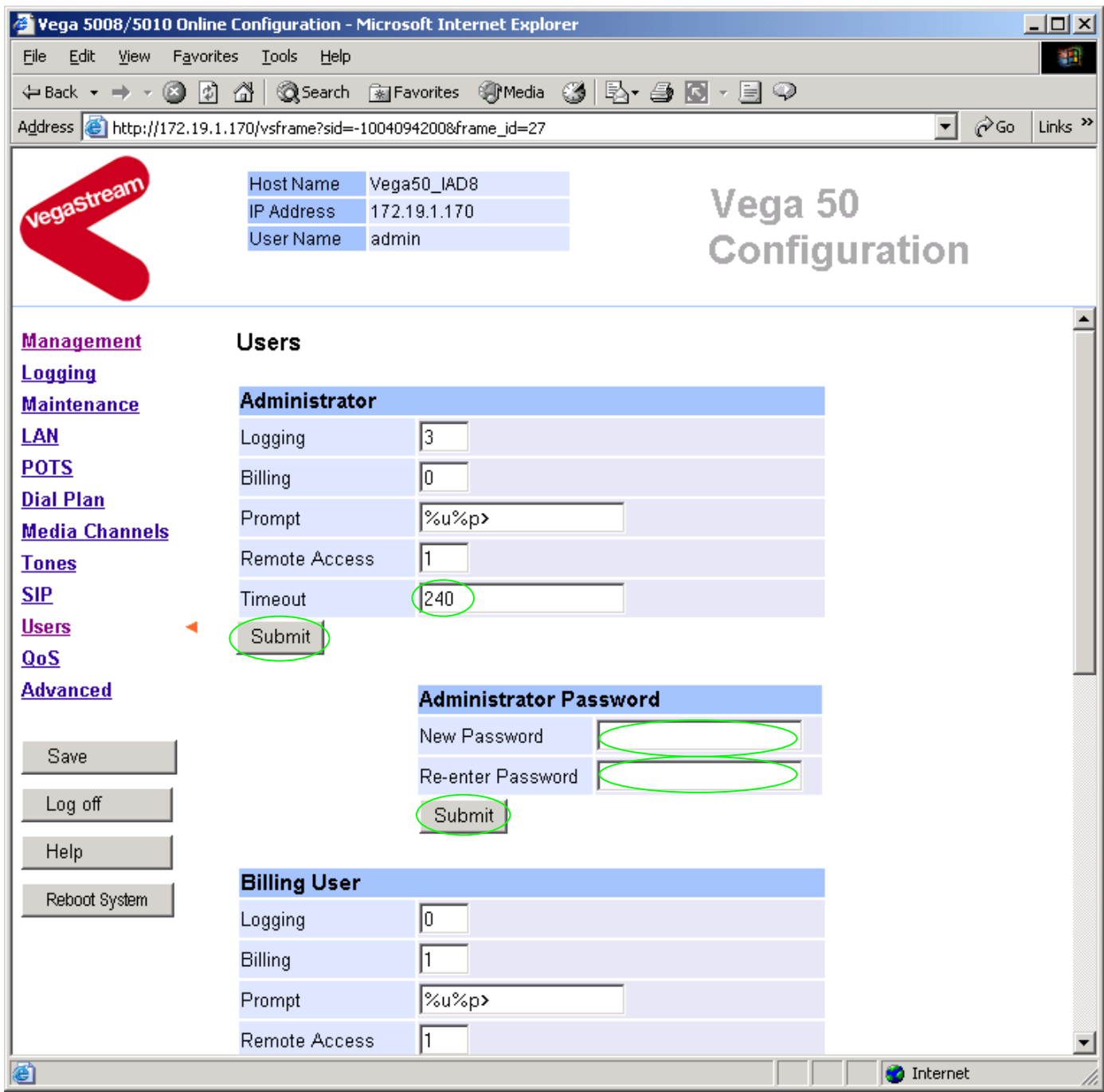

#### *Recommended:* Change the password

- ¾ enter New Password and Re-enter Password then
- > select Submit and then click "here" to return

**Optional:** Change the timeout<sup>1</sup> – default is 240 seconds; can extend to 7200 seconds (2hrs)

 $\triangleright$  select  $\frac{\text{Submit}}{\text{and then click "here}''}$  to return

 $\overline{1}$  $<sup>1</sup>$  If the web interface is not used for this length of time the Vega will automatically log off the session. This change is</sup> only activated by logging out and back into the web browser session.

### **4. Check and configure LAN settings and Host name**

- $\triangleright$  On the left hand side menu select LAN
- ¾ Scroll down to see both **LAN Configuration** and **Physical layer Configuration** sections

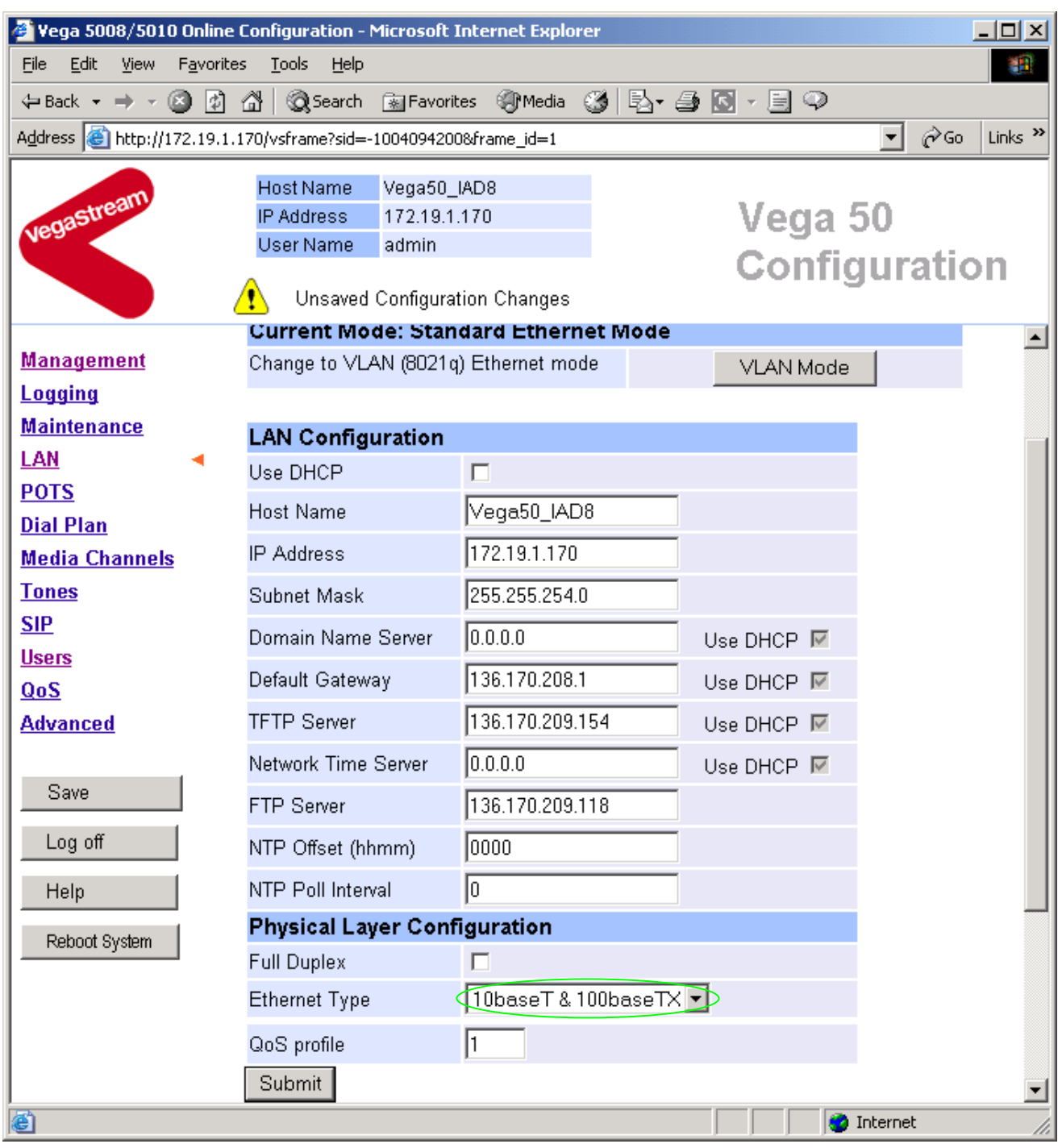

*Recommended:* In the **Physical Layer Configuration** section statically select the Ethernet Type as either 100baseTx or 10 baseT – whichever is appropriate - (not 10baseT & 100baseTx autoselection)

> select  $\frac{\text{Submit}}{\text{and then click "here}''}$  to return

**Optional:** If there are any LAN values that need to be set up manually, set them up now (e.g. tftp and ftp addresses), then

> Select Submit and then click "here" to return

## **5. Configure the Dial Plan**

> On the left hand side menu select **Dial Plan** 

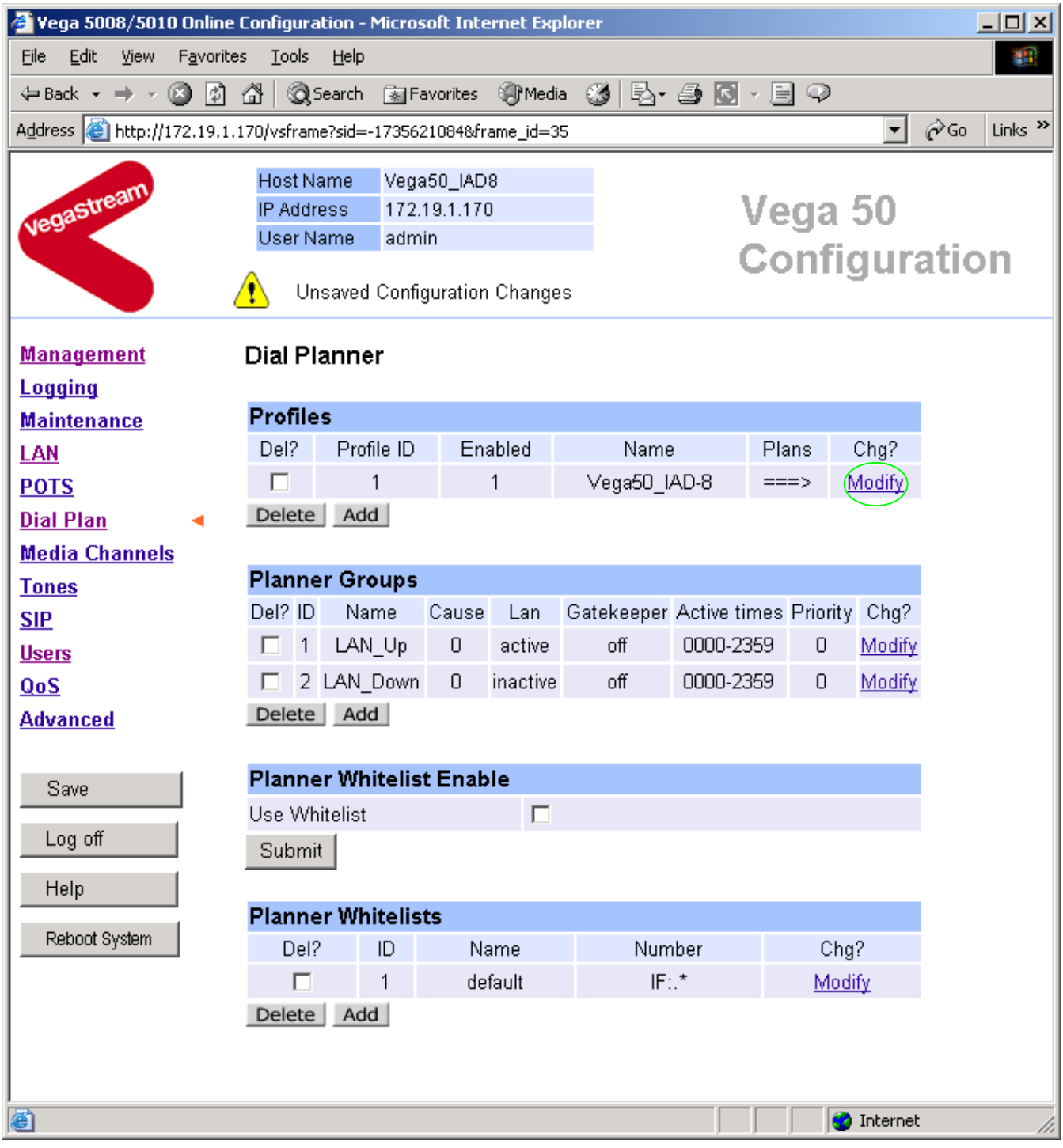

*Firstly, turn off the default profile:*  In the **Profiles** section

>Select Modify

#### Dial Planner > Profile 1

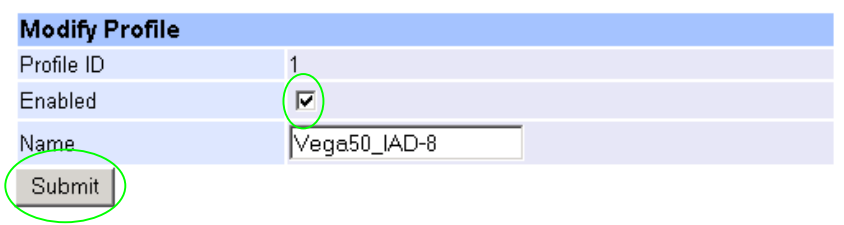

 $\triangleright$  disable (un-tick) Enabled, then

> select Submit and then click "here" to return

*Now create a new profile and in it create a dial plan entry to handle calls being sent outbound on the LAN:*

#### **Dial Planner**

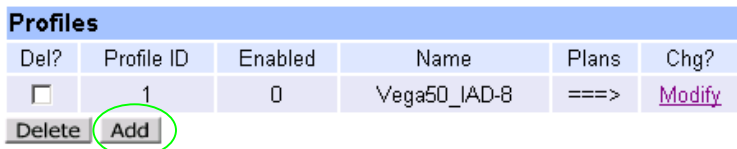

#### In the **Profiles** section

> Select Add

#### **Dial Planner**

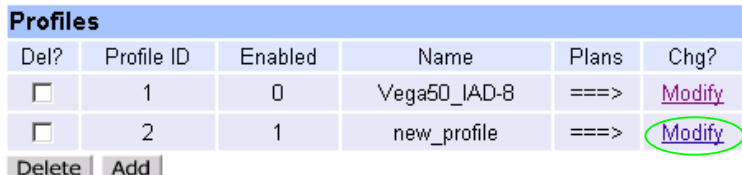

In the **Profiles** section, on Profile 2 (the new profile):

>Select Modify

#### Dial Planner > Profile 2

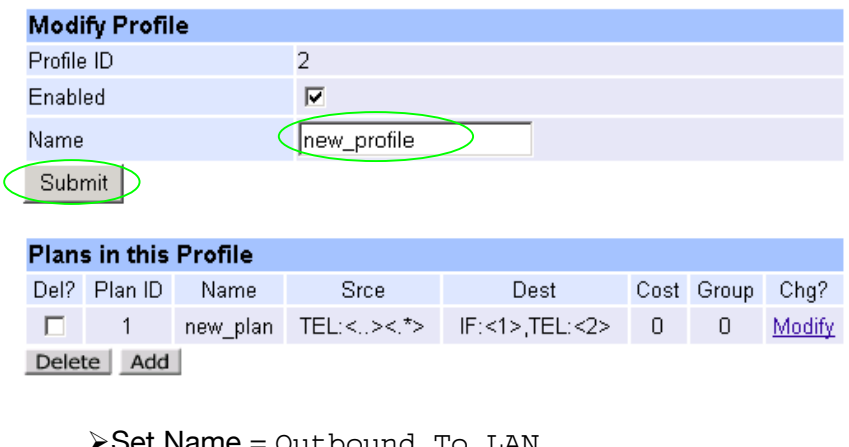

¾ Set Name = Outbound\_To\_LAN

>select Submit and then click "here" to return

#### **Dial Planner**

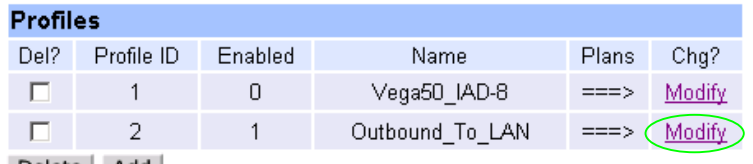

Delete Add

In the **Profiles** section, on Profile 2 (the new profile):

>Select Modify

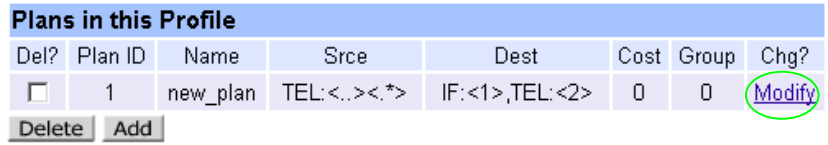

In the **Plans in this Profile**, Plan ID 1:

>Select Modify

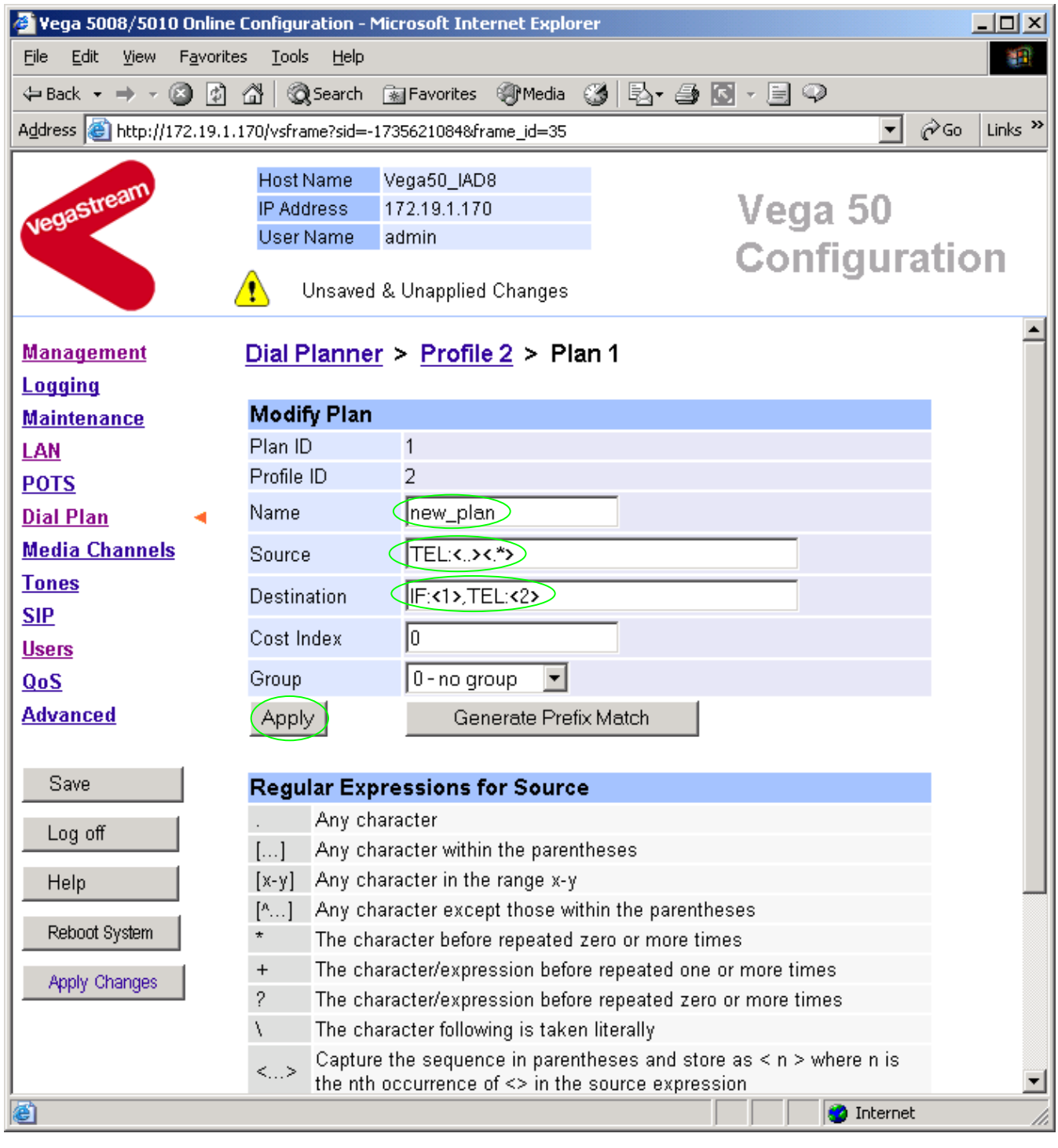

¾ Set Name = Any\_Tel\_Port

¾ Set Source = IF:<[^9].> *(This takes a call from any of the telephony ports and stores the interface ID on which the call arrived in store <1>)* ¾ Set Destination = IF:99,TEL:<1> *(This routes the call to IF:99 (the SIP proxy) and passes the interface ID – stored in <1> - as the destination telephone number)*

> Select **Apply** and then click "here" to return

¾ Select … to return to the **Dial Planner Profiles** section

*Now add a new profile and in it create a dial plan entry to handle calls being received inbound from the LAN:* 

In a similar manner to adding profile 2 add another profile, profile 3,

 $\triangleright$  Set Name = Inbound from LAN

Modify the first plan for Profile 3:

- $\triangleright$  Set Name = To\_FXO Ports
- 
- 

¾ Set Source = IF:99,TEL:<..><.\*> *(This takes the two leading digits of the telephone number presented and stores them in store <1>, the remainder of the digits are stored in <2>)* ¾ Set Destination = IF:<1>,TEL:<2> *(Use the 2 digits in store <1> as the interface ID to dial out from, and the digits in store <2> as the telephone number to dial)*

> Select Apply and then click "here" to return

**Note 1:** *The Relationship between physical ports and Interface Ids is as follows: FXO 1 = IF:06 FXO 2 = IF:07 … FXO 8 = IF:13 FXO 9 = IF:56 FXO 10 = IF:57* 

*SIP LAN = IF:99* 

**Note 2:** *The SIP proxy must choose the appropriate interface on the Vega to dial out from.*

*When a call is presented to the Vega, the INVITE message starts something like:* 

INVITE sip:0701344784900@172.19.1.170 SIP/2.0

*The digits preceding the @ are provided to the dial planner as the source TEL:. Hence in the dial plan above this call with a leading "07" will be sent to FXO port 2 and the following digits "01344784900" will be DTMF outdialled on this port.* 

*For more details on the operation of the dial planner, including the various tokens that may be used, see the section "The Dial Planner" in the Vega Primer.*

### **6. Configure SIP and audio parameters**

 $\triangleright$  On the left hand side menu select SIP

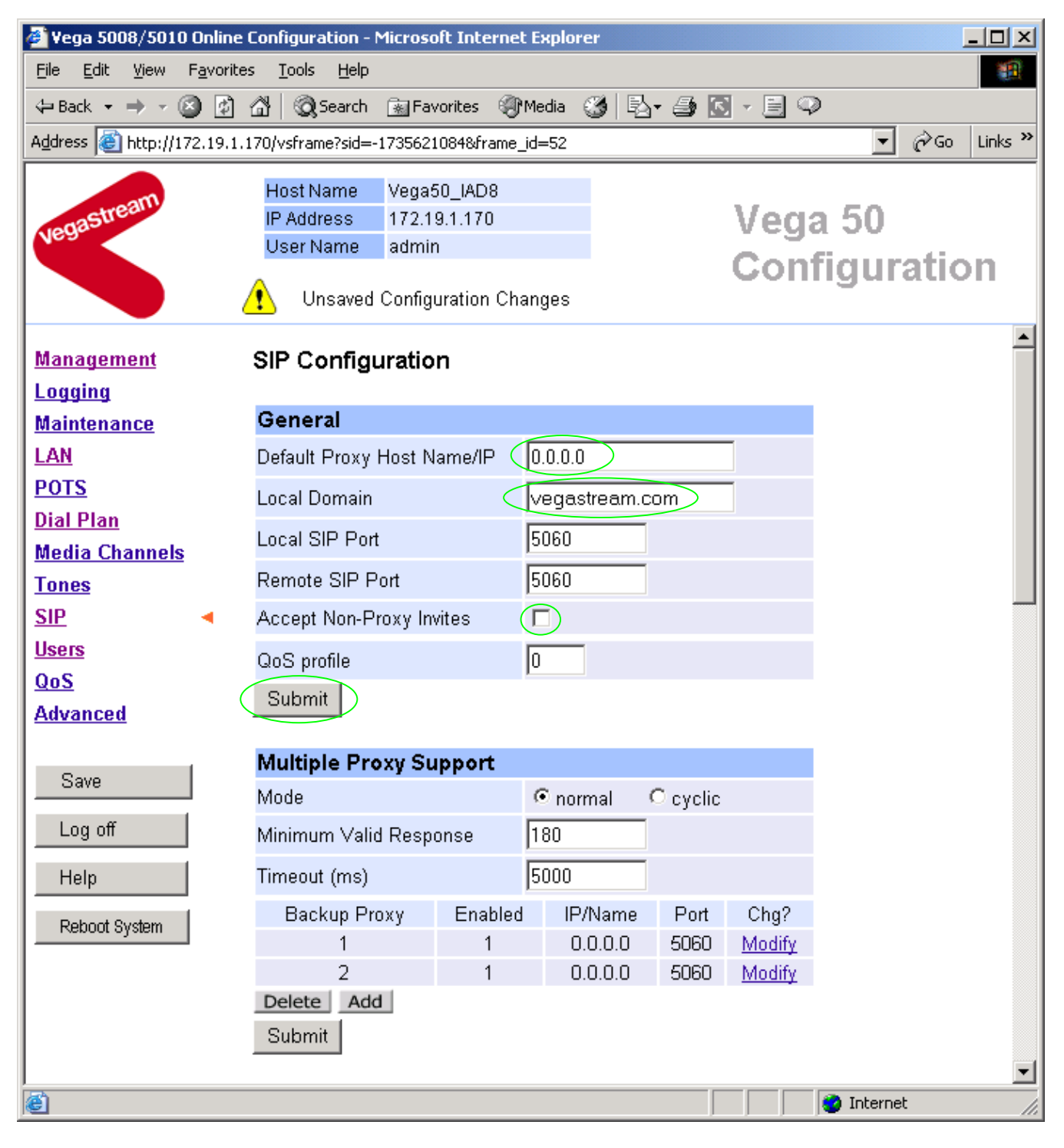

#### In the **General** section:

**≽set Default Proxy Host Name/IP =** IP address of SIP proxy, or

DNS hostname of the SIP Proxy

 $\triangleright$ set Local Domain =

Public name of proxy used by other devices to send their INVITEs to

*(this value is the "outside world's" name or IP address for the proxy)*

**Optional:** To allow devices other than the proxy to make calls directly through the Vega ¾ tick Accept Non-Proxy Invites

If only the proxy is allowed to route the calls to the Vega ensure that this tick box is clear.

**Example 3 select** Submit and then click "here" to return

¾ Scroll down to the **Audio** section

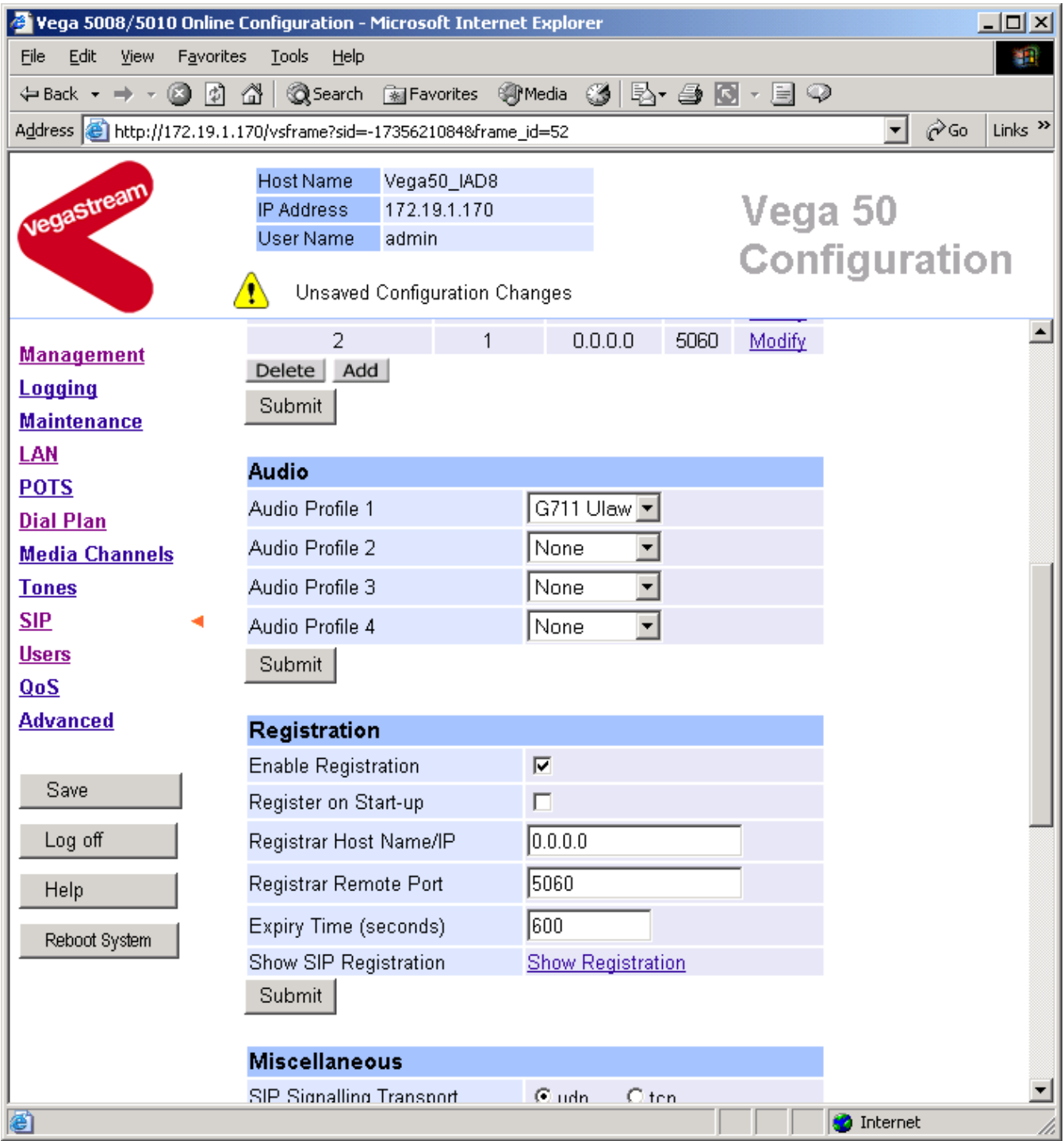

In the **Audio** section

 $\triangleright$  Select the audio codecs desired using the drop down menus

Unless there is a specific reason not to allow a specific codec to be used, it is recommended that all codecs should be enabled as follows:

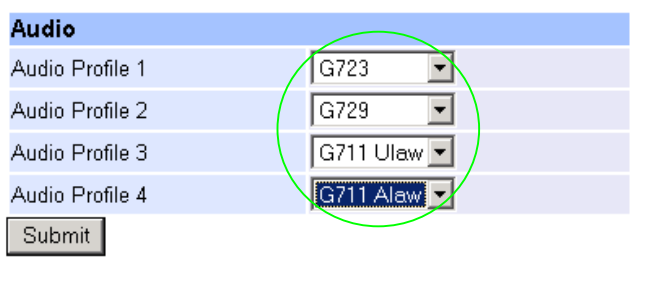

> select  $\frac{\text{Submit}}{\text{and then click "here}''}$  to return

## **7. Configure Authentication**

In some systems – to ensure that only authorised devices are allowed to set up and clear calls – SIP authentication is used. If authentication is used, it is typically required on the SIP REGISTRATION, INVITE, ACK and BYE messages.

For authentication, a userID and a password must be configured. The userID is constructed from three parts

auth usernumber prefix, auth usernumber and auth usernumber suffix each of which may be configured with alphanumeric values.

The prefix and suffix entries are defined per POTS port profile and the usernumber values are configured per POTS port. Setting parameters to NULL tells the Vega to omit anything from this parameter (capitalisation of NULL is important).

Although user-name parameters may also be configured, these are not used

The values to enter here must match the values that have been configured as the authorisation user and password in the proxy.

To configure Authentication, follow the following procedure:

- On the left hand side menu select SIP
- $\triangleright$  Scroll down to the bottom of the page

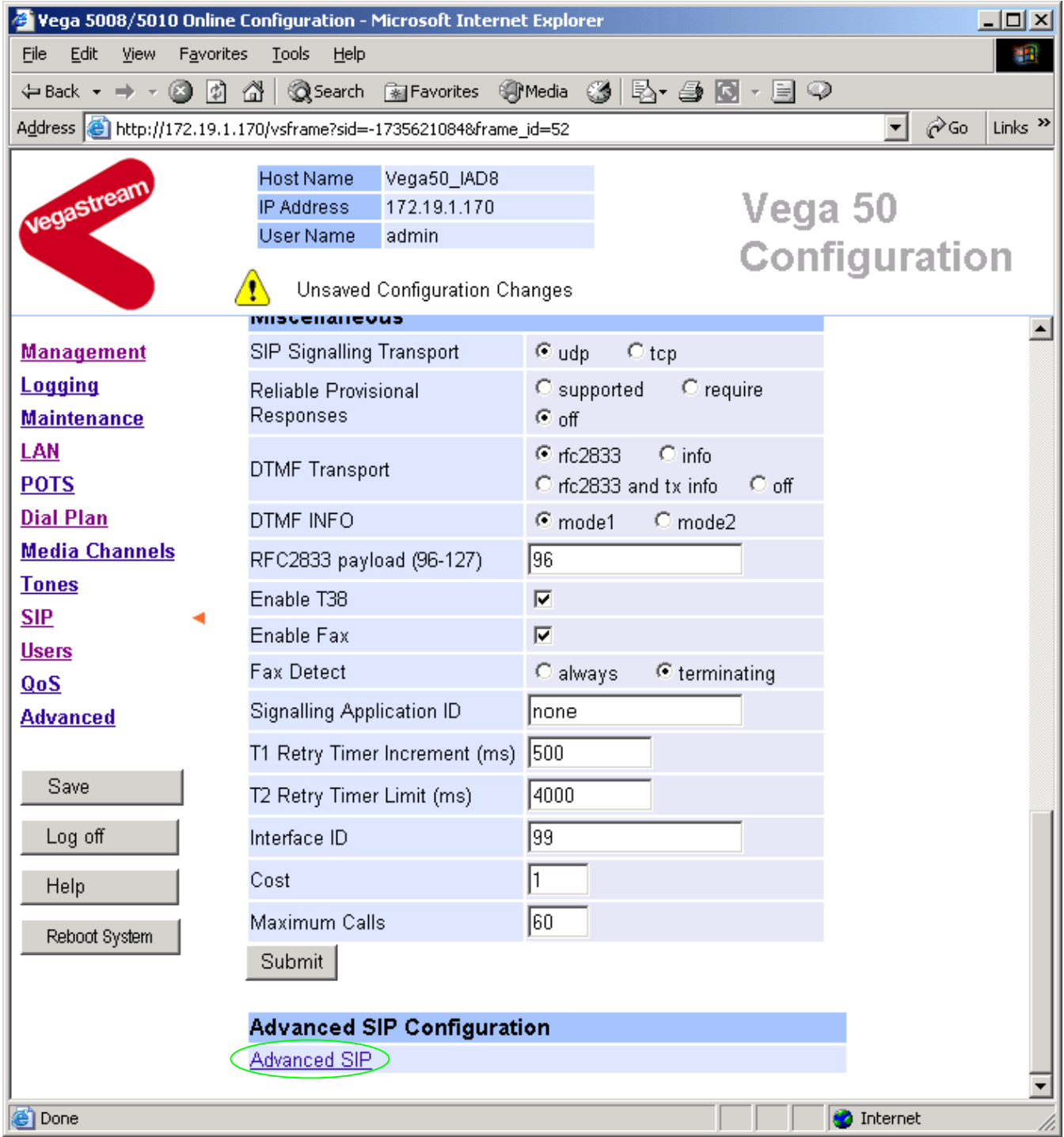

¾ Select Advanced SIP

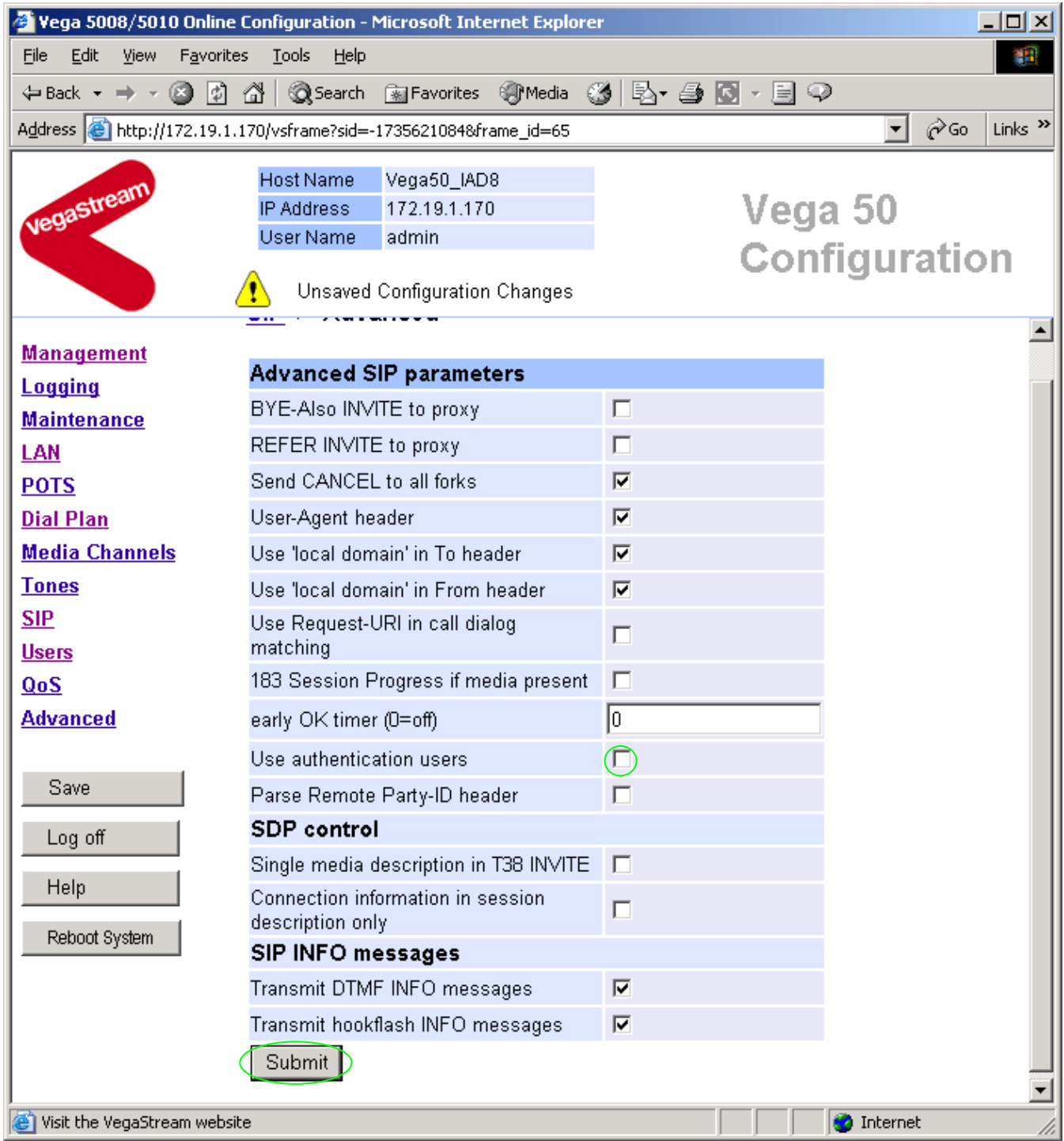

- ¾ Select (tick) Use authentication users, then  $\ge$  select  $\sqrt{\frac{ \text{Submit}}{ \text{Submit}}}$  and then click "here" to return
- **►** On the left hand side menu select POTS

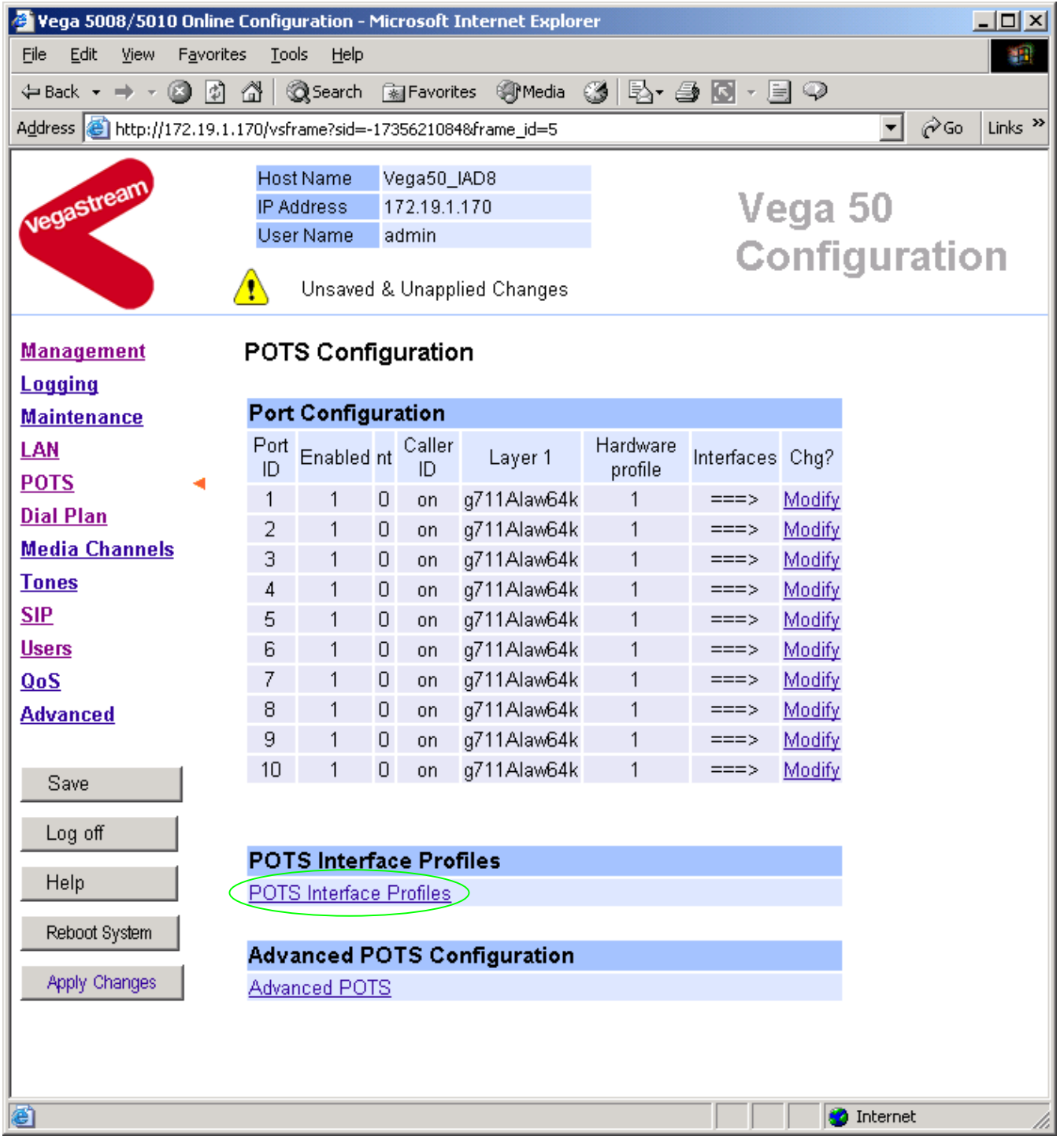

### ¾ Select POTS\_Interface\_Profiles

### POTS Interface Profiles Configuration

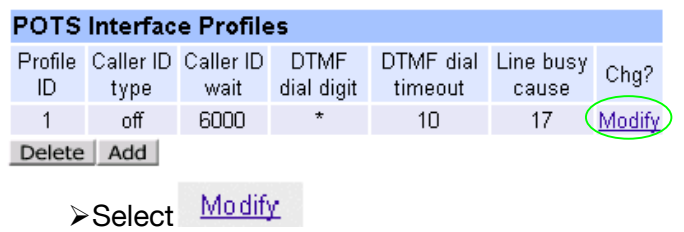

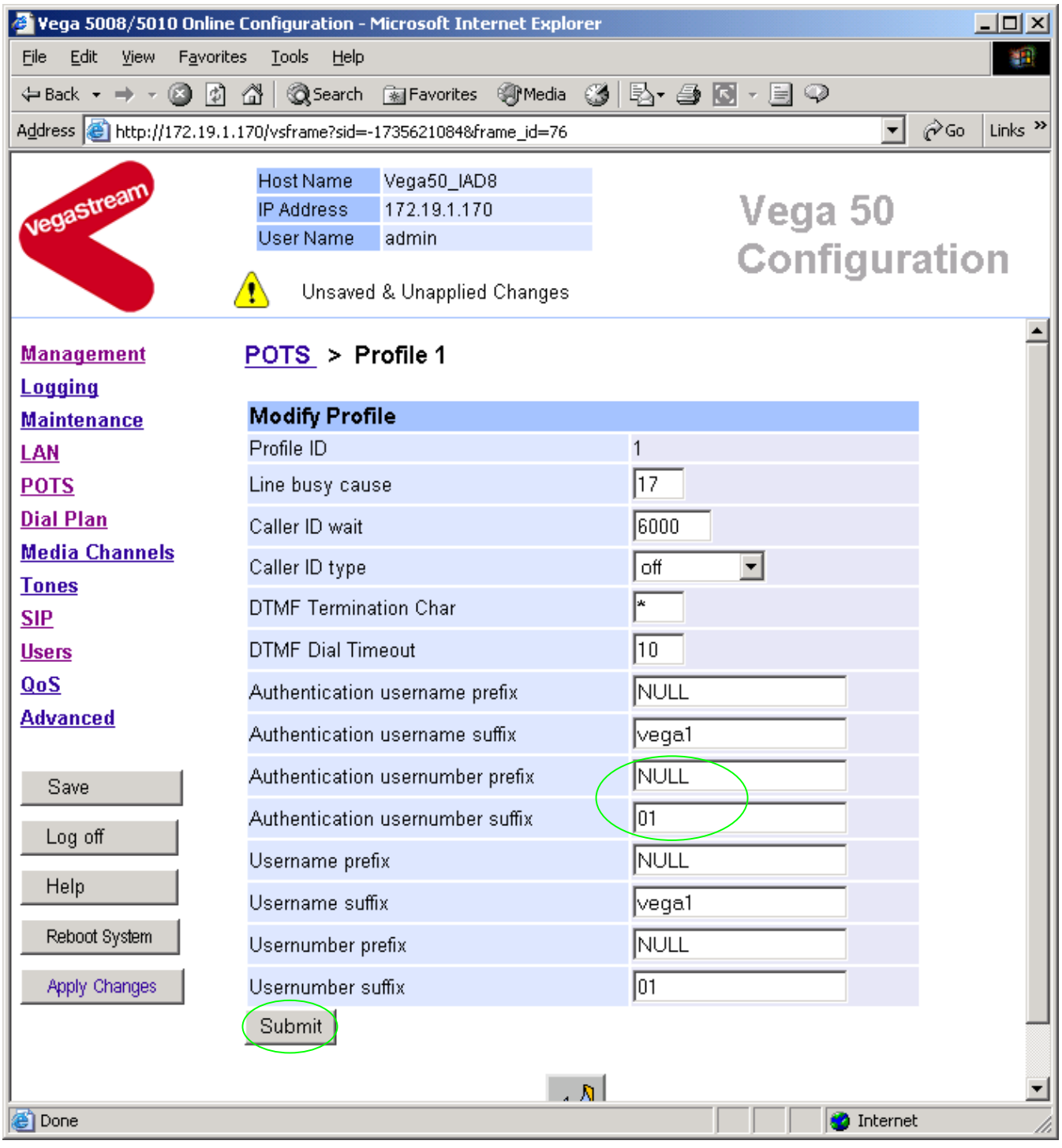

### ¾ **Configure the Authentication versions of**

usernumber prefix and usernumber suffix

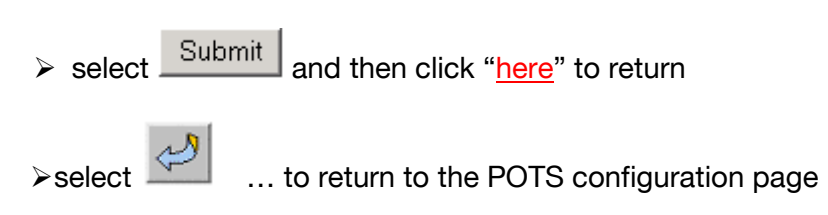

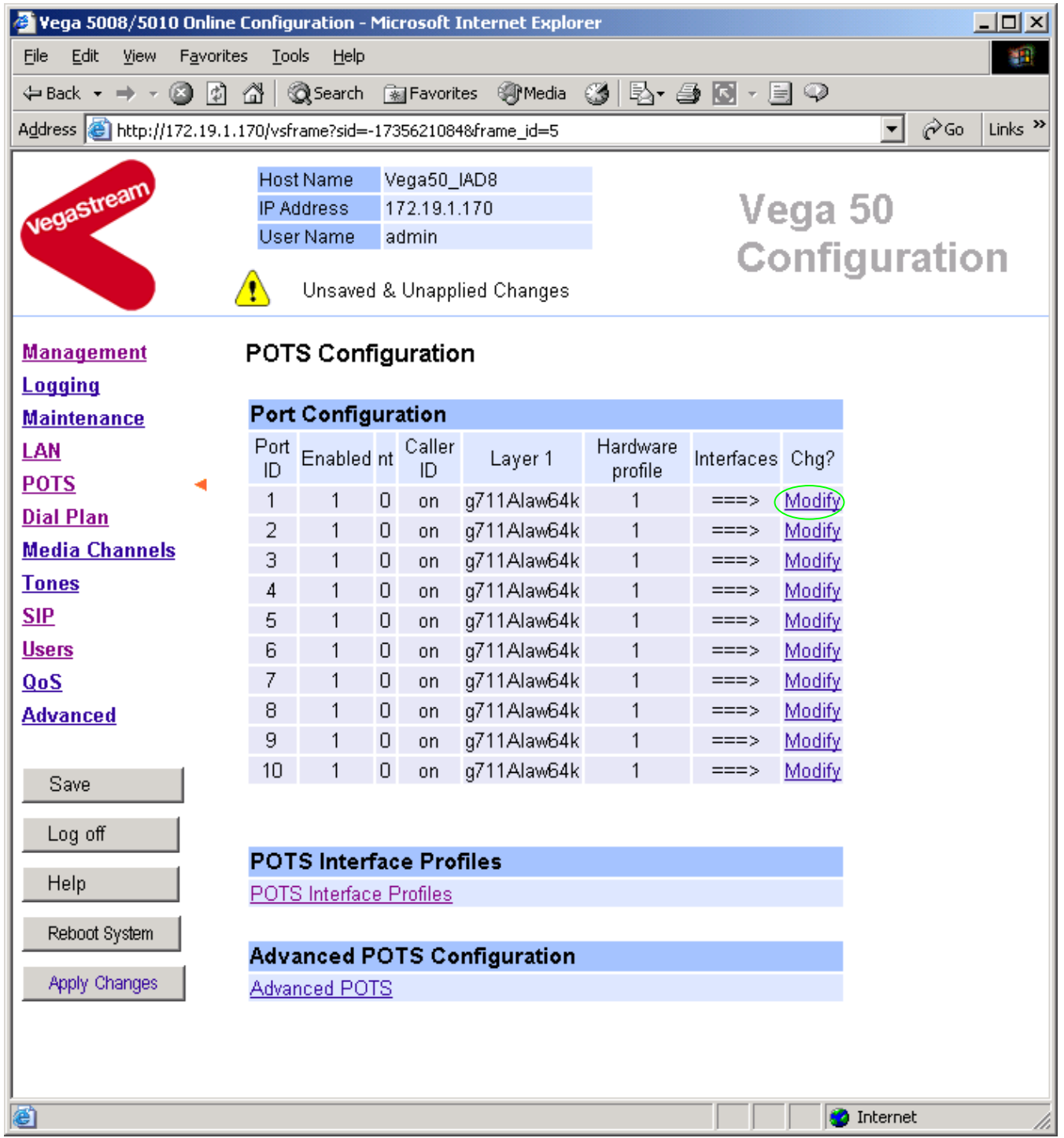

The Authentication usernumber and password are configured on a per port basis.

### In the **Port Configuration** section, for Port ID 1

> Select Modify

#### POTS > Port 1

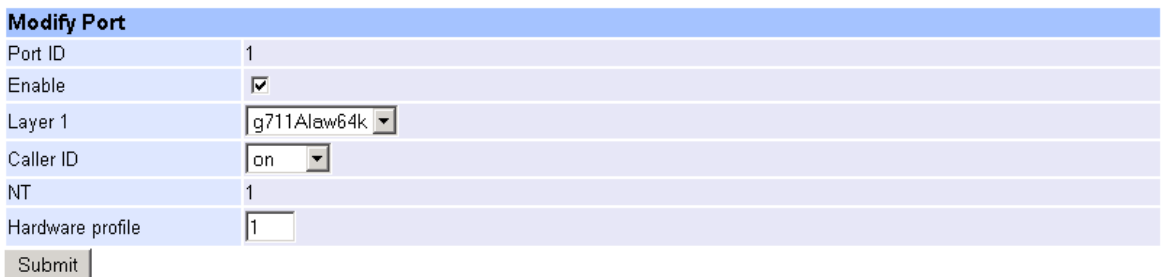

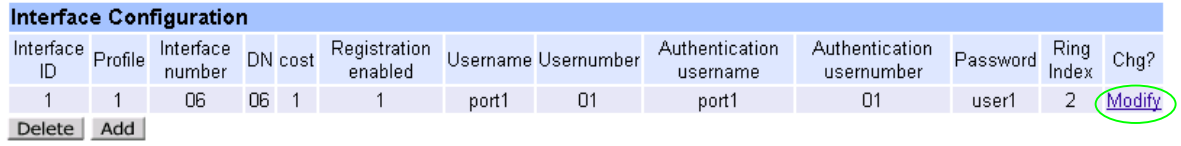

In the **Interface Configuration** section, for Interface ID 1

> Select Modify

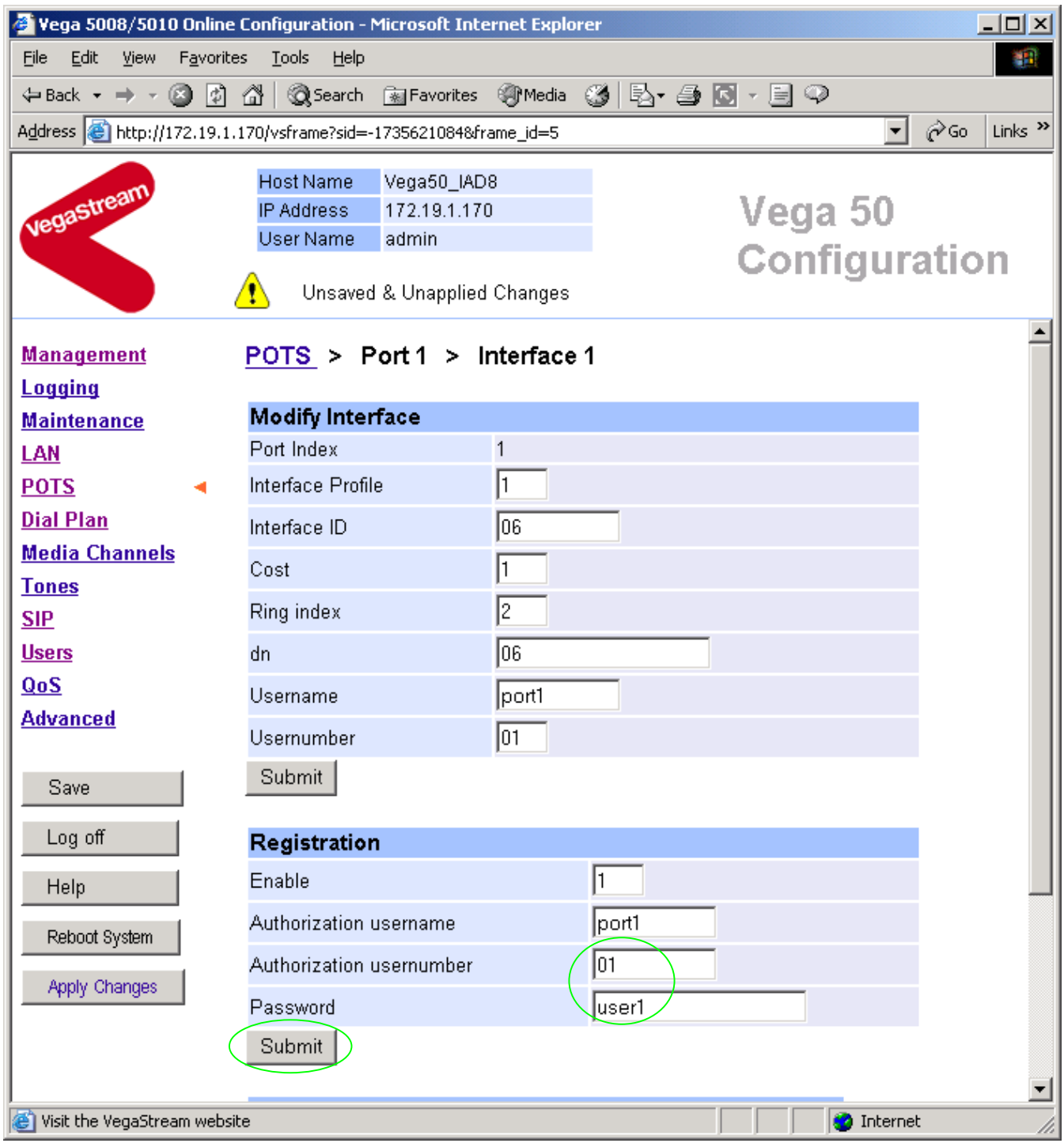

- ¾ Configure Authentication usernumber and Password
- ▶ select Submit and then click "here" to return

### POTS Configuration

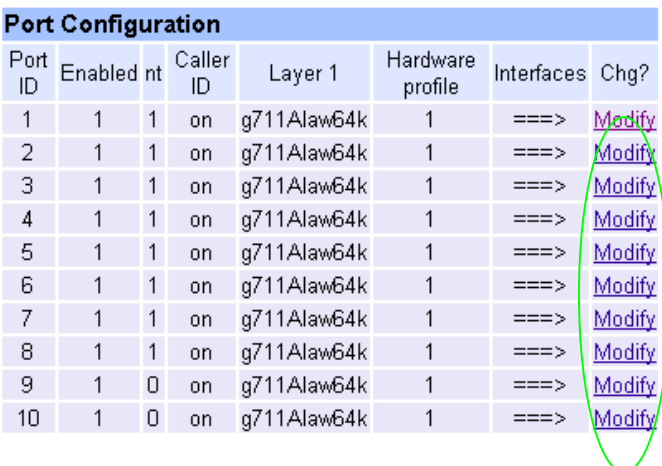

¾ Repeat configuring the Authentication usernumber and Password for all other Ports

## **8. Configure Registration**

Typically a trunking gateway, like this FXO gateway, does not need to register with a SIP proxy. SIP registration was designed for end users to register themselves in order to specify their current location. This enables the Proxy to match incoming requests to a "public" name to be matched with and forwarded to the current IP location of the endpoint. Trunking ports potentially support many millions of end users (the whole of the PSTN network) and so typically the presence and capabilities of the gateways are manually configured into the SIP proxy.

For telephony to SIP calls, the SIP proxy is usually manually configured to accept calls from the FXO ports

- the interface ID on which the call arrived will be in the request URI
- where supported and enabled the caller ID will be provided in the SIP From: or RPID: header

For SIP to telephony calls the Proxy must send the call to the Vega 50 FXO with a request URI of the format iittt…t@contact\_address

- where ii is the interface number through which to make the call (Vega interface 06 to 13), and
- where ttt...t is the telephone number for the Vega to dial

In some circumstances the SIP proxy does demand that the Vega registers with it. If so, configure registration as follows:

The Registration format is:

```
--- address: 
     Public_Address@Registration_Domain
--- contact: 
     <sip:DN@Host_Name_or_IP_address_of_Vega>
```
The Vega registers twice for each physical port – once using a numeric address, and once using an alphanumeric address. Both registrations use the same contact address, so that when a call arrives, the Vega is not aware of whether the call was made using the numeric URL, or whether the call was made using the alphanumeric URL.

For the alphanumeric registration, Public Address is made up of Username prefix, Username, and Username suffix; the prefix and suffix being per unit values and the Username being per port values.

For the numeric registration, Public Address is made up of Usernumber prefix, Usernumber, and Usernumber suffix; the prefix and suffix being per unit values and the Usernumber being per port values.

The registration details are configurable using the Command Line Interface or the web browser interface.

Alphanumeric registration (name registration) uses configurable entries:

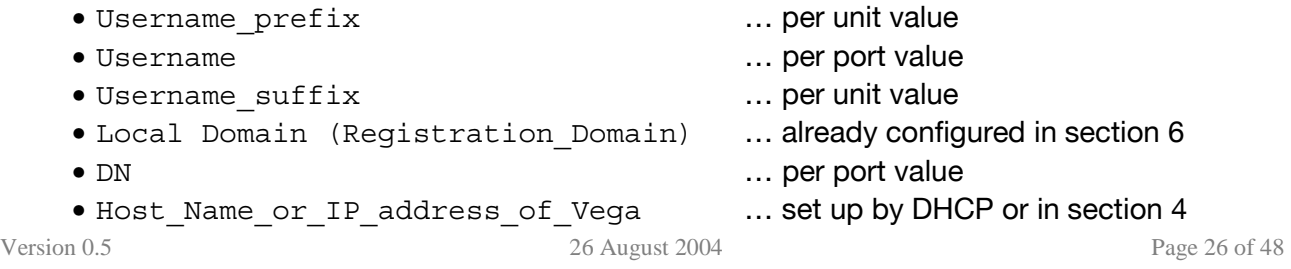

#### Name Registration message format:

```
--- address:
```

```
Username_prefixUsernameUsername_suffix@Registration_Domain
--- contact:
```

```
<sip:DN@Host_Name_or_IP_address_of_Vega>
```
#### Numeric registration uses configurable entries:

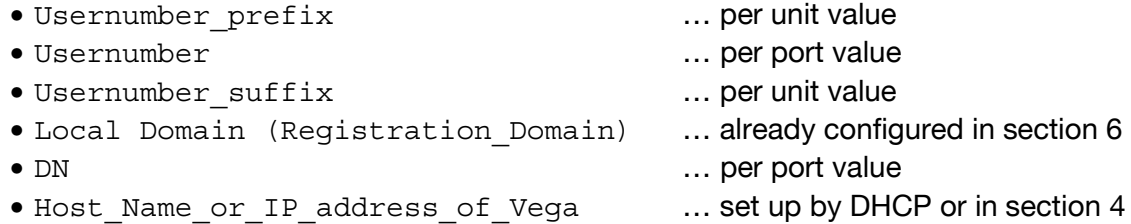

Number Registration message format:

```
--- address: 
      Usernumber_prefixUsernumberUsernumber_suffix@Registration_Domain
--- contact:
```

```
<sip:DN@Host_Name_or_IP_address_of_Vega>
```
#### e.g. to set up registration so that the Vega registers:

### Port 1

```
--- address:
      Unit1Port1Vega50@Registration_Domain
--- contact: 
      <sip:06@Host_Name_or_IP_address_of_Vega>
--- address: 
     55501@Registration_Domain
--- contact: 
      <sip:06@Host_Name_or_IP_address_of_Vega>
      •
      •
      •
Port 8 Name
--- address: 
      Unit1Port8Vega50@Registration_Domain
--- contact: 
      <sip:13@Host_Name_or_IP_address_of_Vega>
--- address: 
      55508@Registration_Domain
--- contact: 
      <sip:13@Host_Name_or_IP_address_of_Vega>
```
- $\triangleright$  On the left hand side menu select SIP
- ¾ Scroll down to the **Registration** section

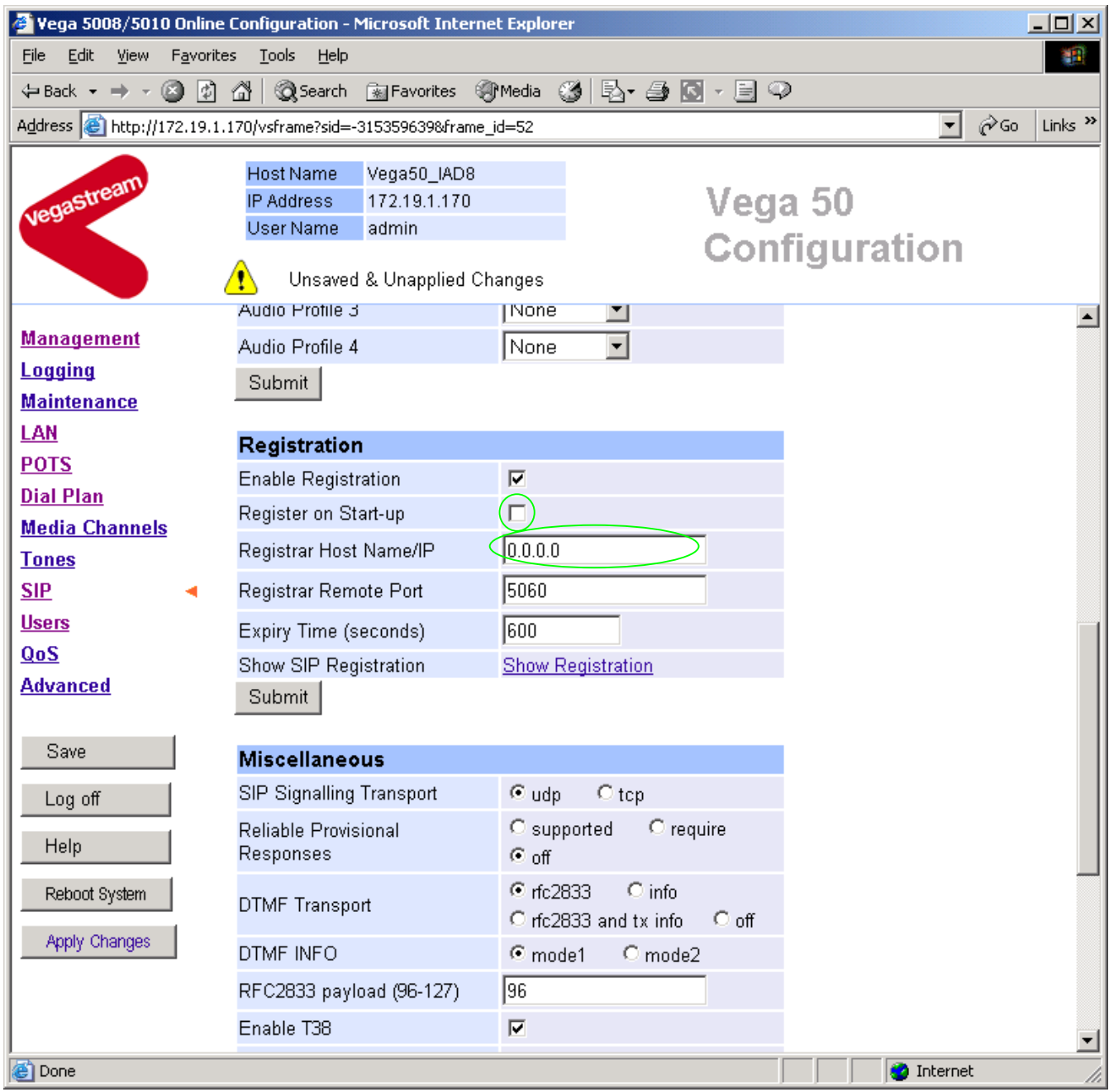

¾ Tick Register on Start-up

*This will cause the Vega to register with the proxy every time it is powered on or re-booted* 

 $\triangleright$  set Registrar Host Name/IP =

IP or DNS name of SIP registrar or machine proxying\_for\_the\_regitrar

> select  $\frac{\text{Submit}}{\text{and then click "here}''}$  to return

**►** On the left hand side menu select POTS

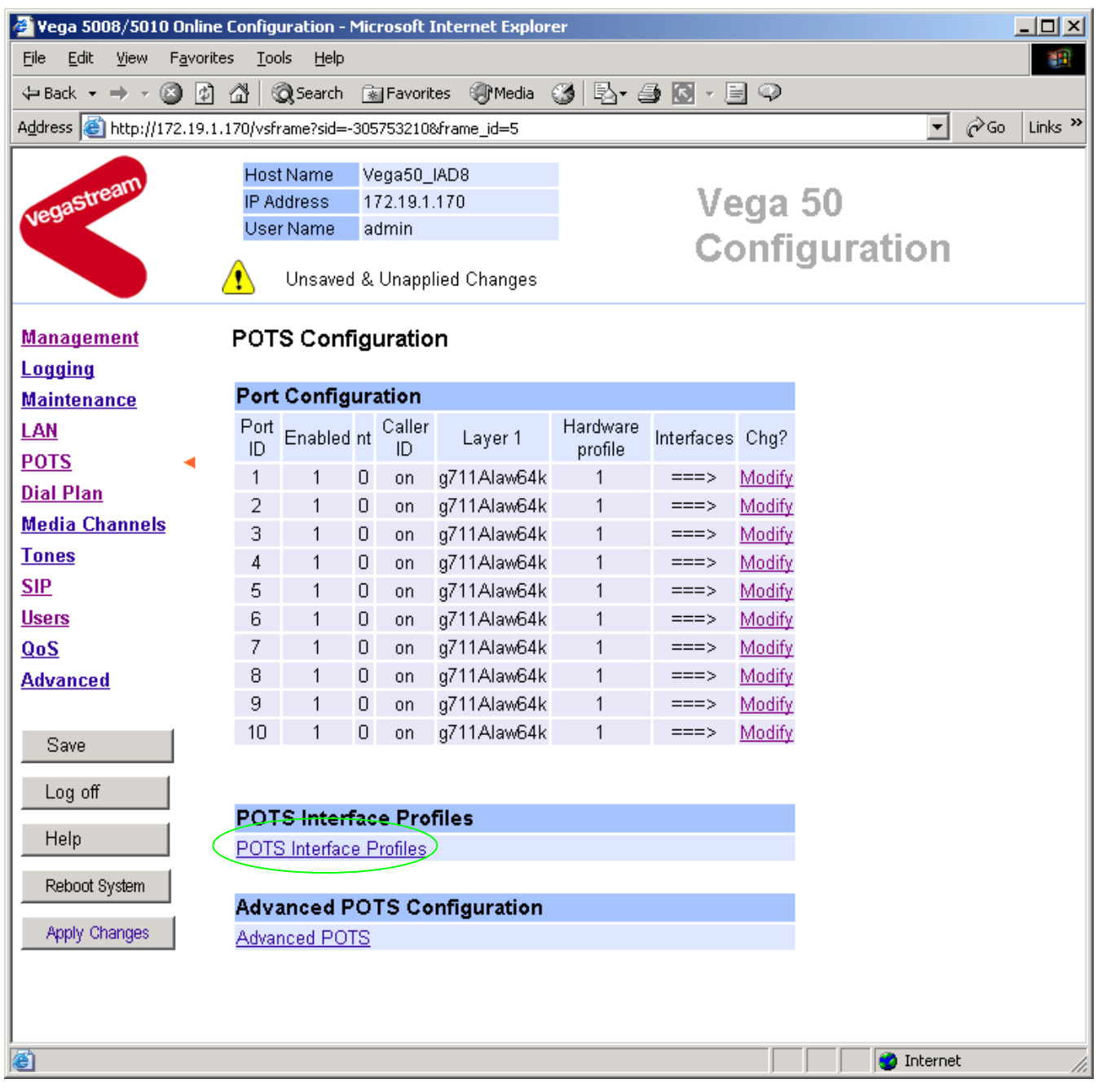

¾ Select POTS\_Interface\_Profiles

POTS Interface Profiles Configuration

**POTS Interface Profiles** Profile Caller ID Caller ID DTMF DTMF dial Line busy<br>ID time wait dial digit timeout cause Chg? ID type wait dialidigit timeout cause  $1$  off  $6000$  \* 10  $\sim$  17 Modify Delete Add >Select Modify

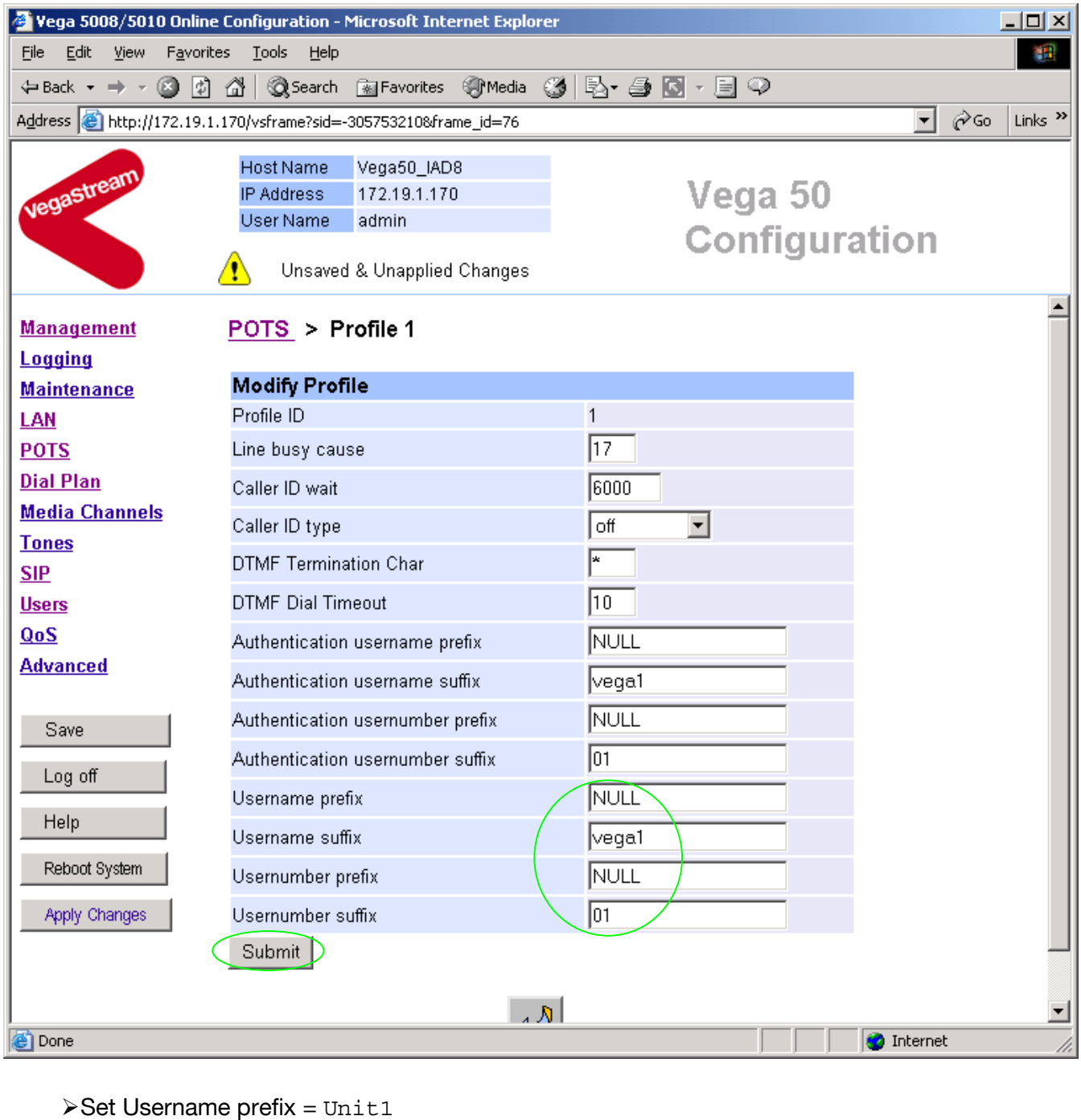

- ¾ Set Username suffix = Vega50
- $\triangleright$  Set Usernumber prefix = 555

¾ Set Usernumber suffix = NULL *(NULL specifies no suffix; NULL must be in capitals)*

> select Submit and then click "here" to return

→ Select … to return to the POTS configuration page

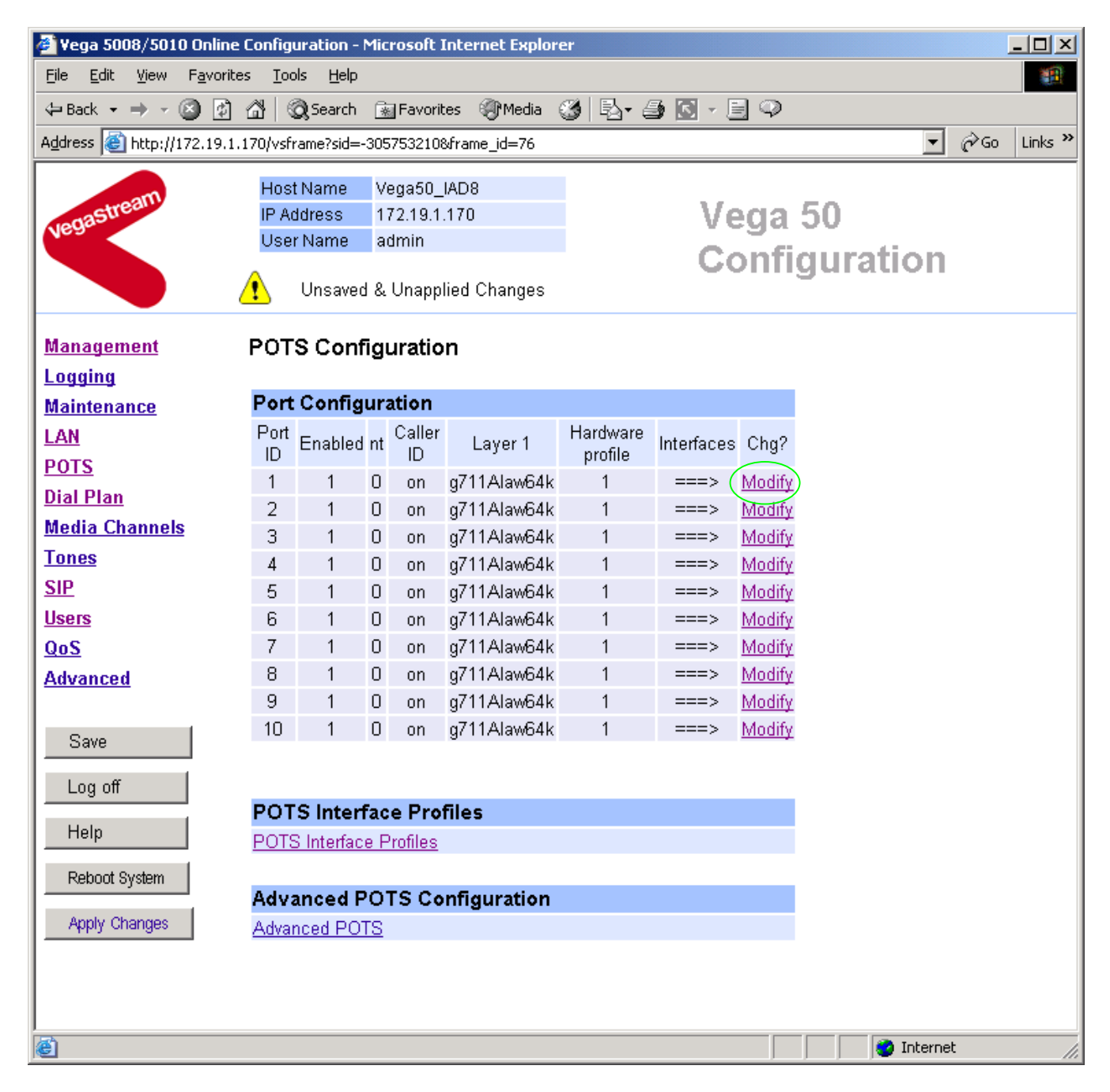

The username, usernumber and password are configured on a per port basis.

### In the **Port Configuration** section, for Port ID 1

Modify ¾ Select

#### POTS > Port 1

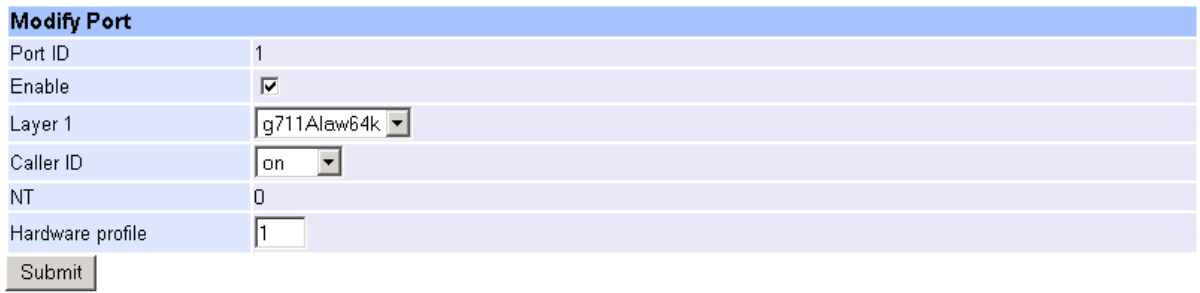

#### **Interface Configuration**

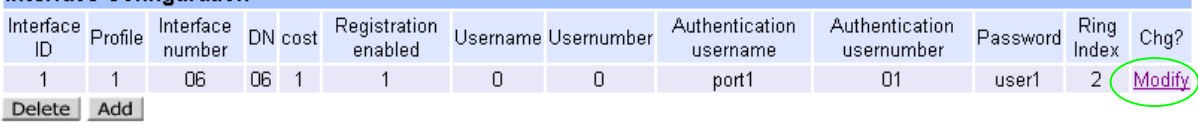

In the **Interface Configuration** section, for Interface ID 1

> Select Modify

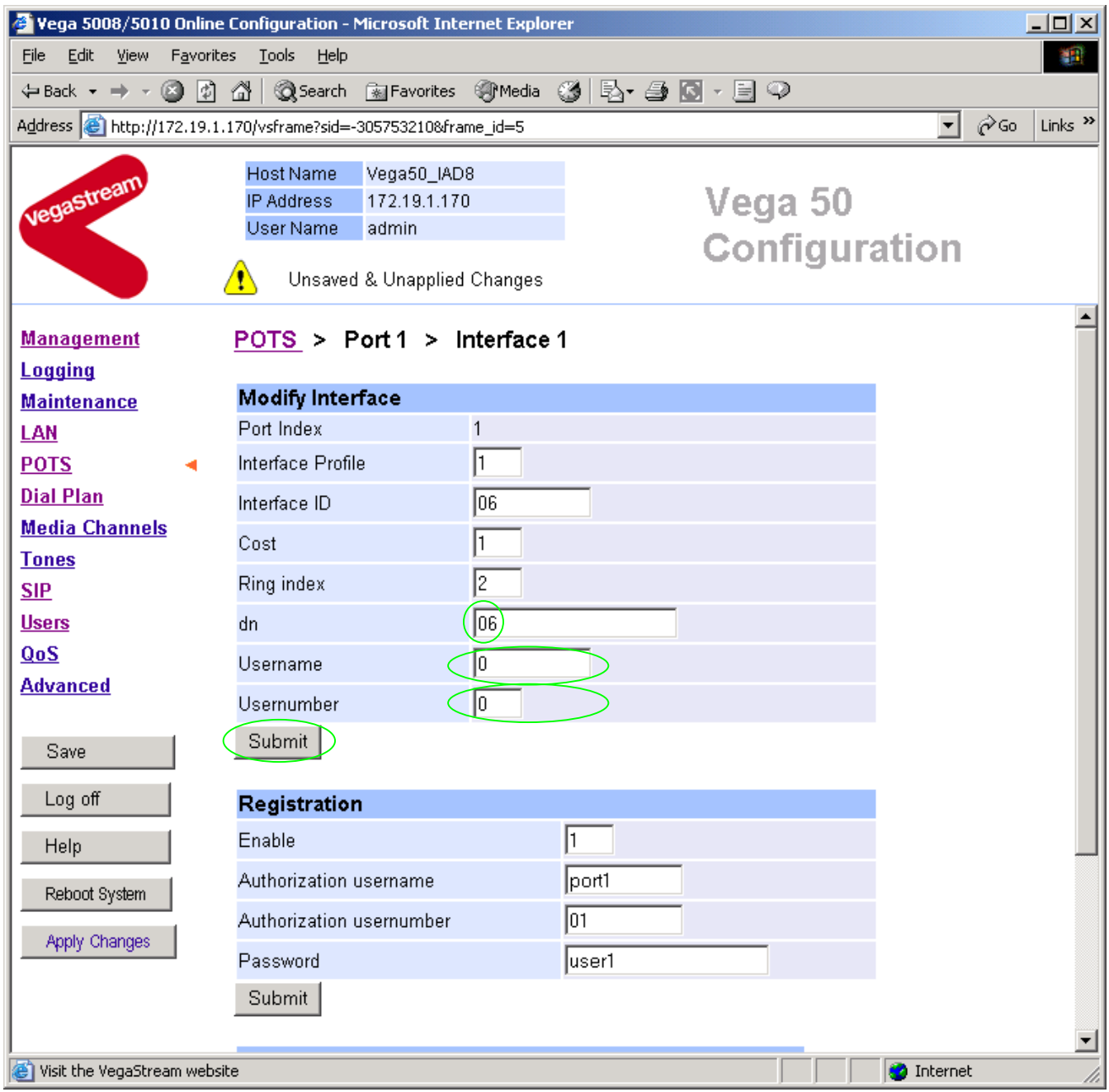

- $\blacktriangleright$  check that DN = 06
- $\ge$  set Username = Port1<br> $\ge$  set Usernumber = 01
- set Usernumber = 01

> select <u>Submit</u> and then click "here" to return

### Return to this page

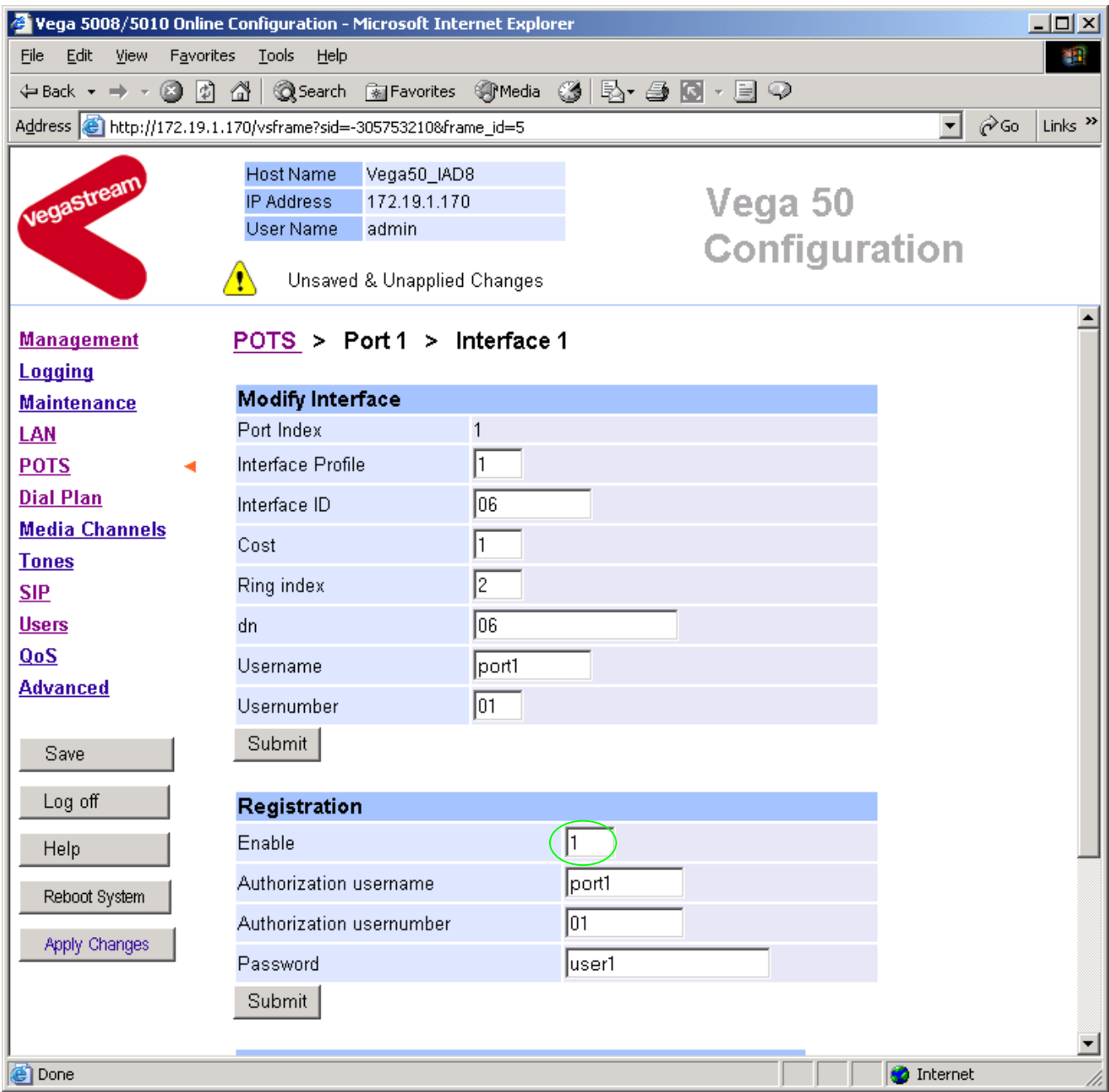

- ¾ check that Enable in the **Registration** section is ticked or set to 1
- > select Submit and then click "here" to return

#### **POTS Configuration**

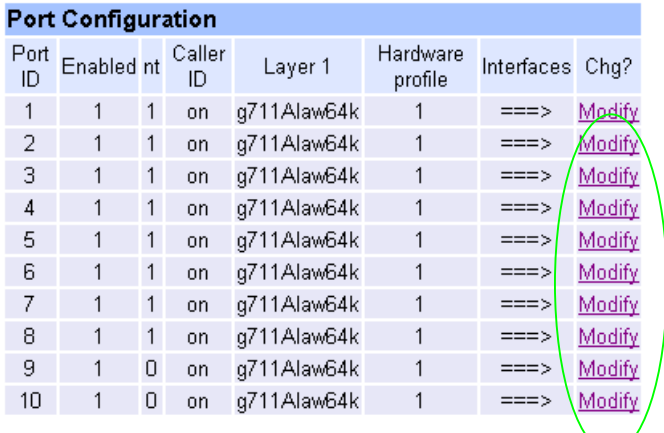

Repeat for Port ID 2:

- $\triangleright$  check that DN = 07
- $\triangleright$  set Username = Port2
- $\triangleright$  check Usernumber = 02
- ¾ check that Enable registration is ticked or set to 1

Repeat for Port ID 3:

- $\triangleright$  check that DN = 08
- $\geq$  set Username = Port3
- $\triangleright$  check Usernumber = 03
- $\triangleright$  check that Enable registration is ticked or set to 1

Etc up to:

Repeat for Port ID 8:

- $\triangleright$  check that DN = 13
- $\triangleright$  set Username = Port8
- $\triangleright$  check Usernumber = 08
- $\triangleright$  check that Enable registration is ticked or set to 1

Also for Port Ids 9 and 10:

For Port ID 9:

- $\triangleright$  check that DN = 56
- $\triangleright$  set Username = Port9
- $\triangleright$  check Usernumber = 09
- ¾ check that Enable registration is ticked or set to 1

#### For Port ID 10:

- $\triangleright$  check that DN = 57
- $\geq$  set Username = Port10
- $\ge$  check Usernumber = 10
- ¾ check that Enable registration is ticked or set to 1

*When a remote caller attempts to contact any of the Name or Number URL addresses the SIP registrar*  will look up the registration information and will translate the URL, causing the Vega to be called at the *appropriate contact address (DN@Host\_Name\_or\_IP\_address of\_Vega).* 

## **9. Configure POTS parameters**

For FXO ports it is necessary to configure the Vega to recognise the cadence of the ring tone that it will receive to indicate that there is a new call for it, also the impedance of the FXO interface.

#### *Configuring Ring Cadence Detection for FXO ports*

*The Vega FXO ports are alerted to new telephony calls arriving by the PBX or CO switch presenting ringing voltage to the Vega. The Vega needs to have parameters adjusted to configure the detector for the ring tone(s) it is going to be presented with.* 

*Now configure the FXO ring cadence detector so that it detects incoming ring cadences correctly:* 

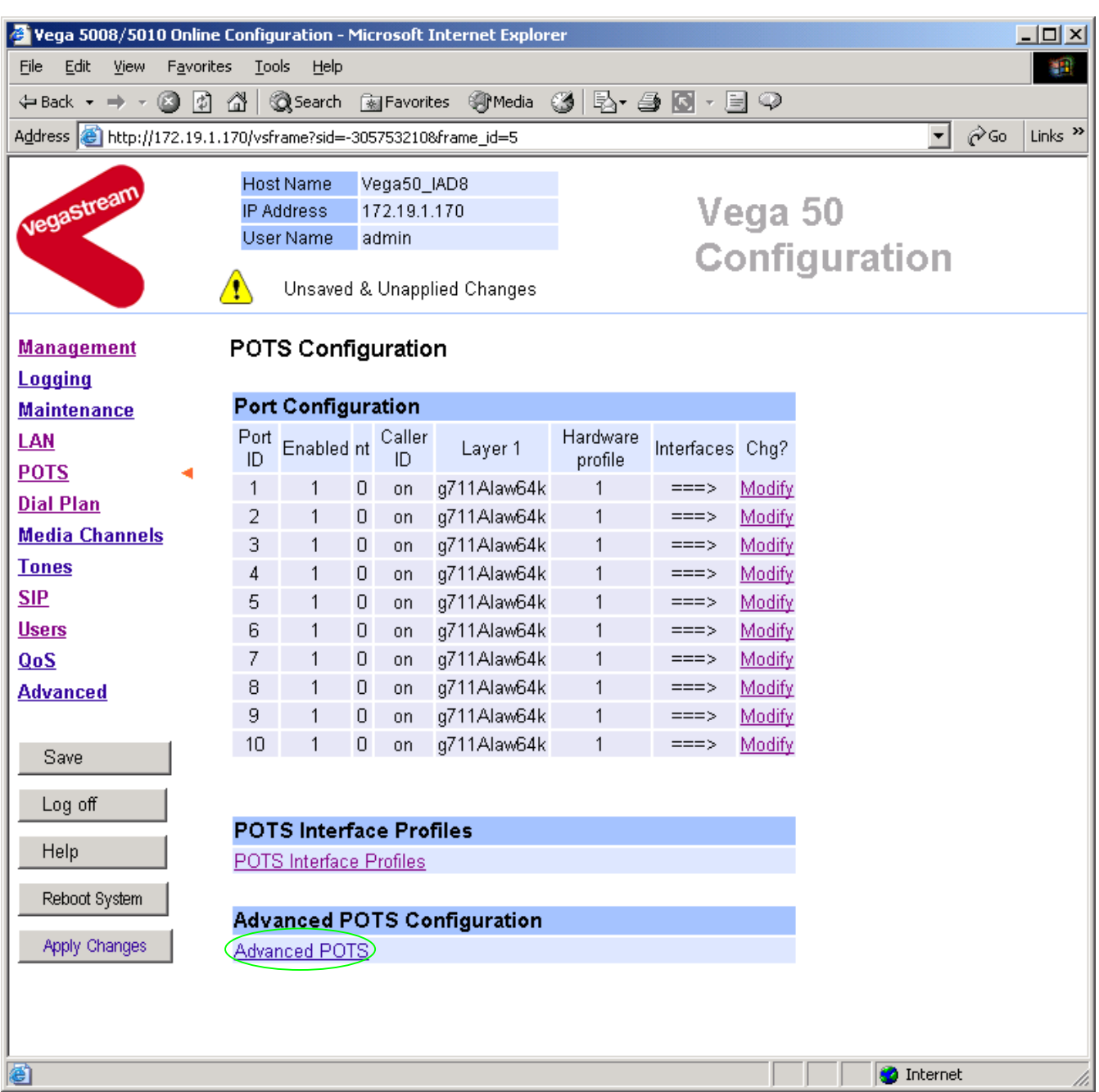

 $\triangleright$  On the left hand side menu select POTS

- Select Advanced POTS
- Scroll down to the **FXO Configuration** section

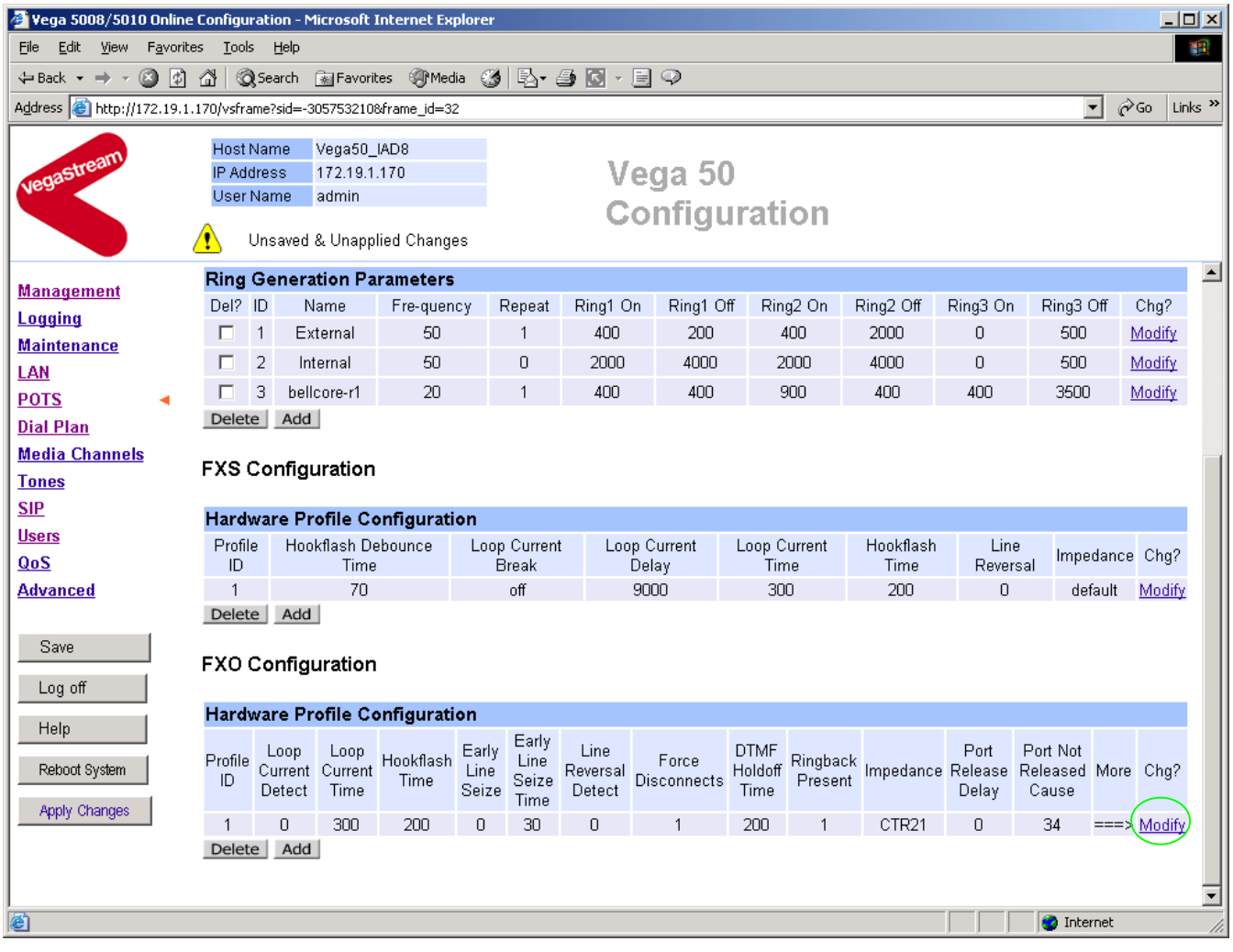

- In the FXO Configuration **Hardware Profile Configuration** section select
- Scroll down to the **FXO ring-detection parameters** section

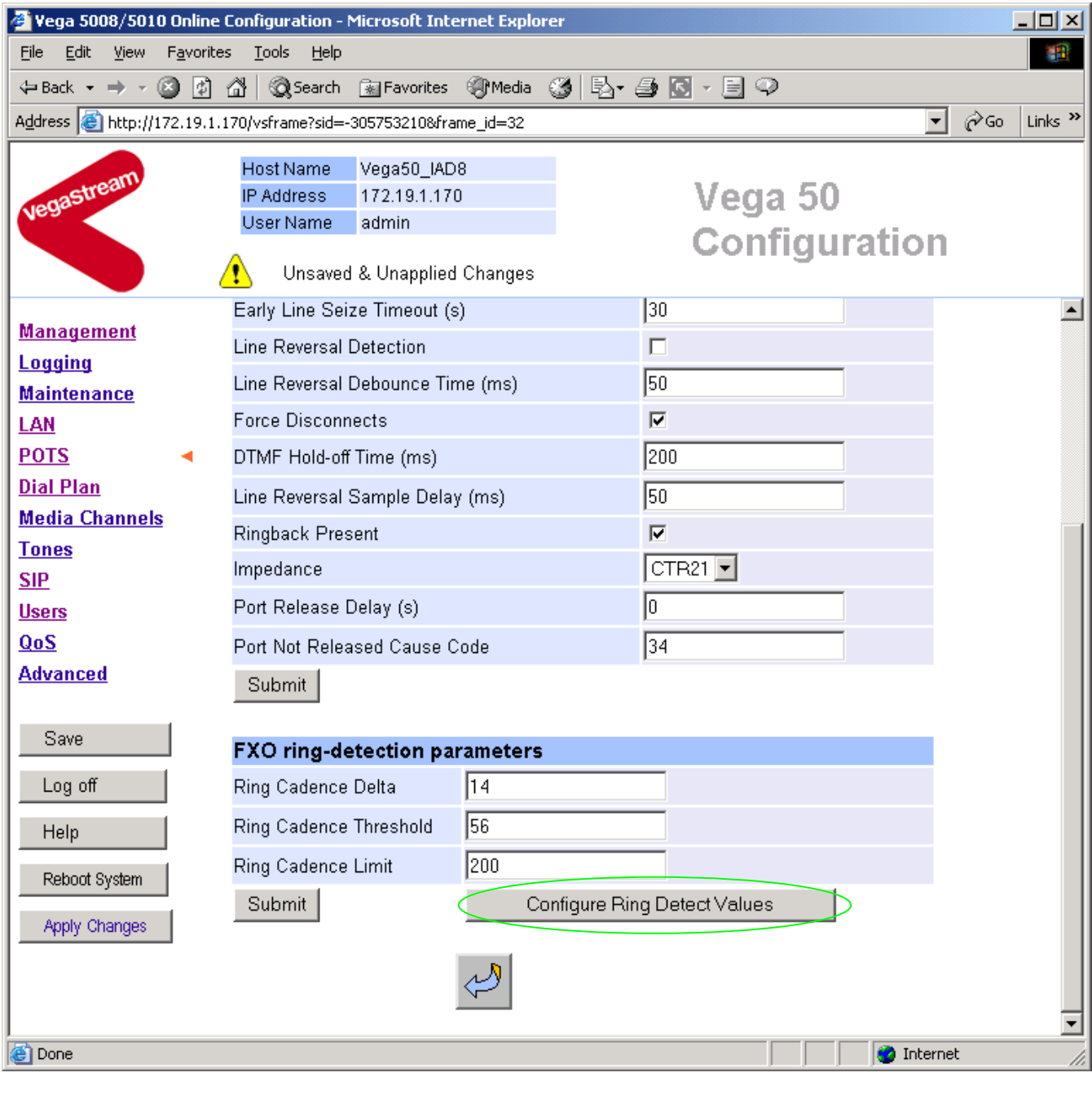

Configure Ring Detect Values > Select

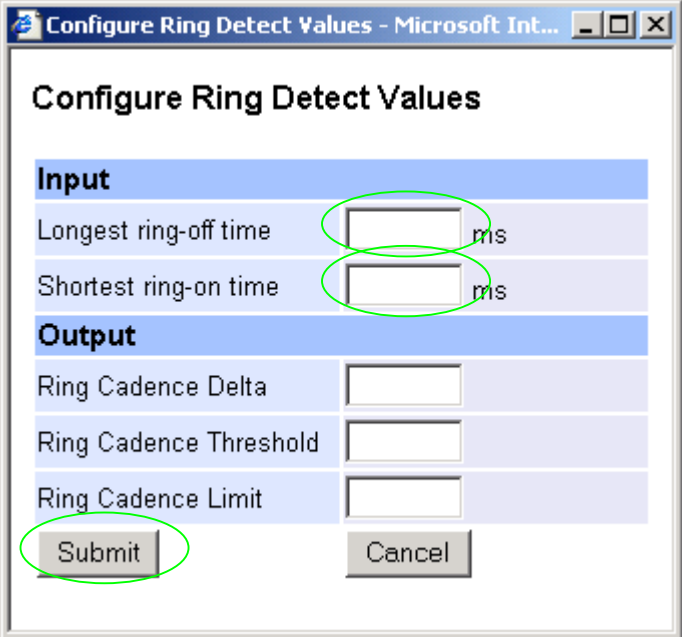

- $\triangleright$  Set Longest ring-off time = length of longest silence in the incoming ringing voltage cadence
- $\triangleright$  Set Shortest ring-on time = length of shortest ring in the incoming ringing voltage cadence
- Submit  $\triangleright$  select.

Table 1 lists the standard values to use in the UK and USA.

#### **Table 1. Ring tones parameters**

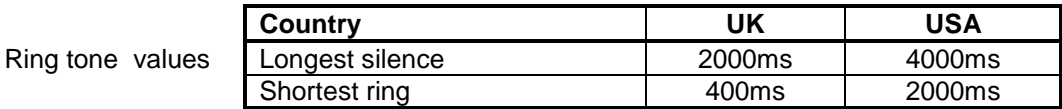

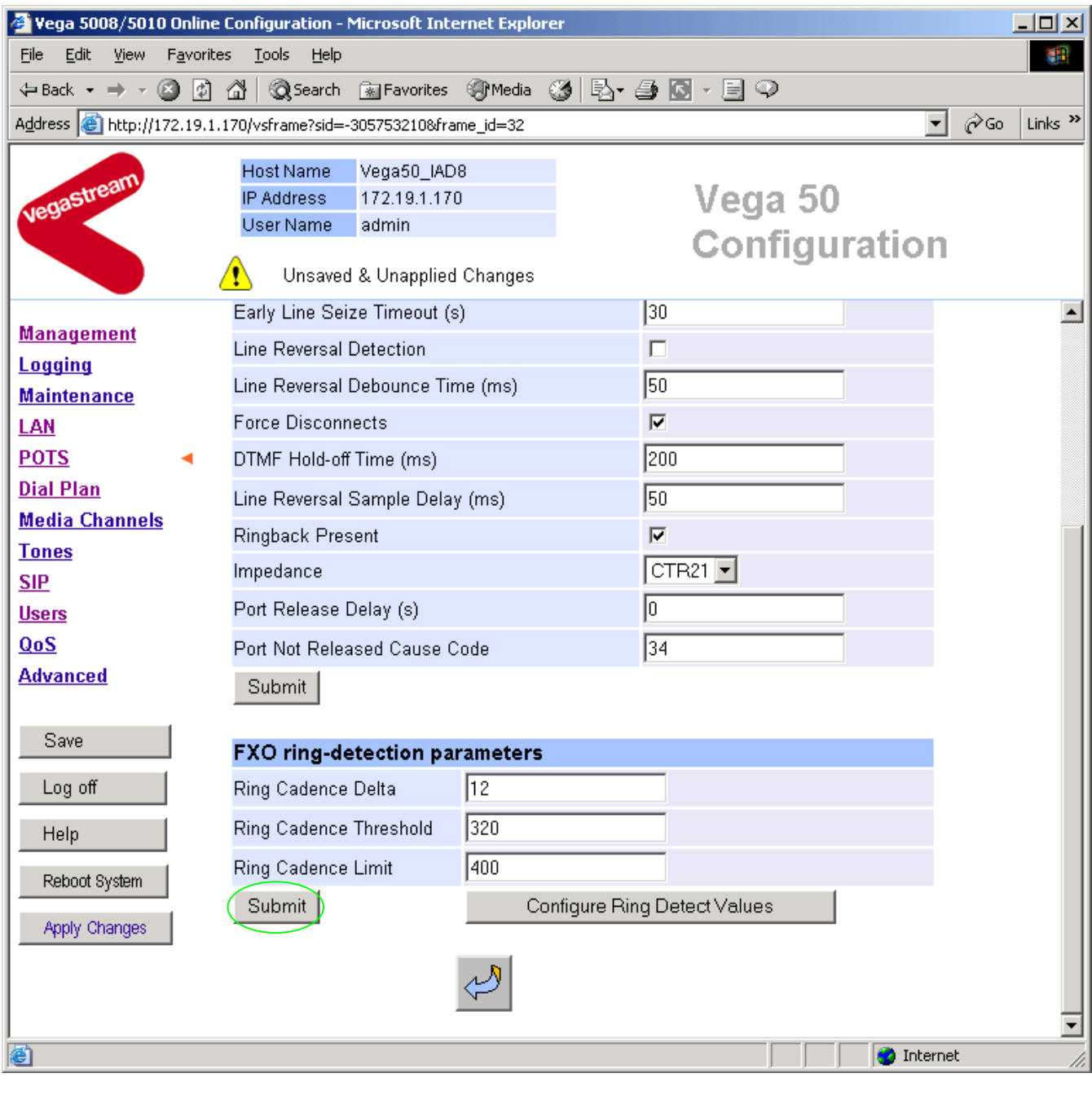

> select Submit and then click "here" to return

*Now configure the interface impedance* 

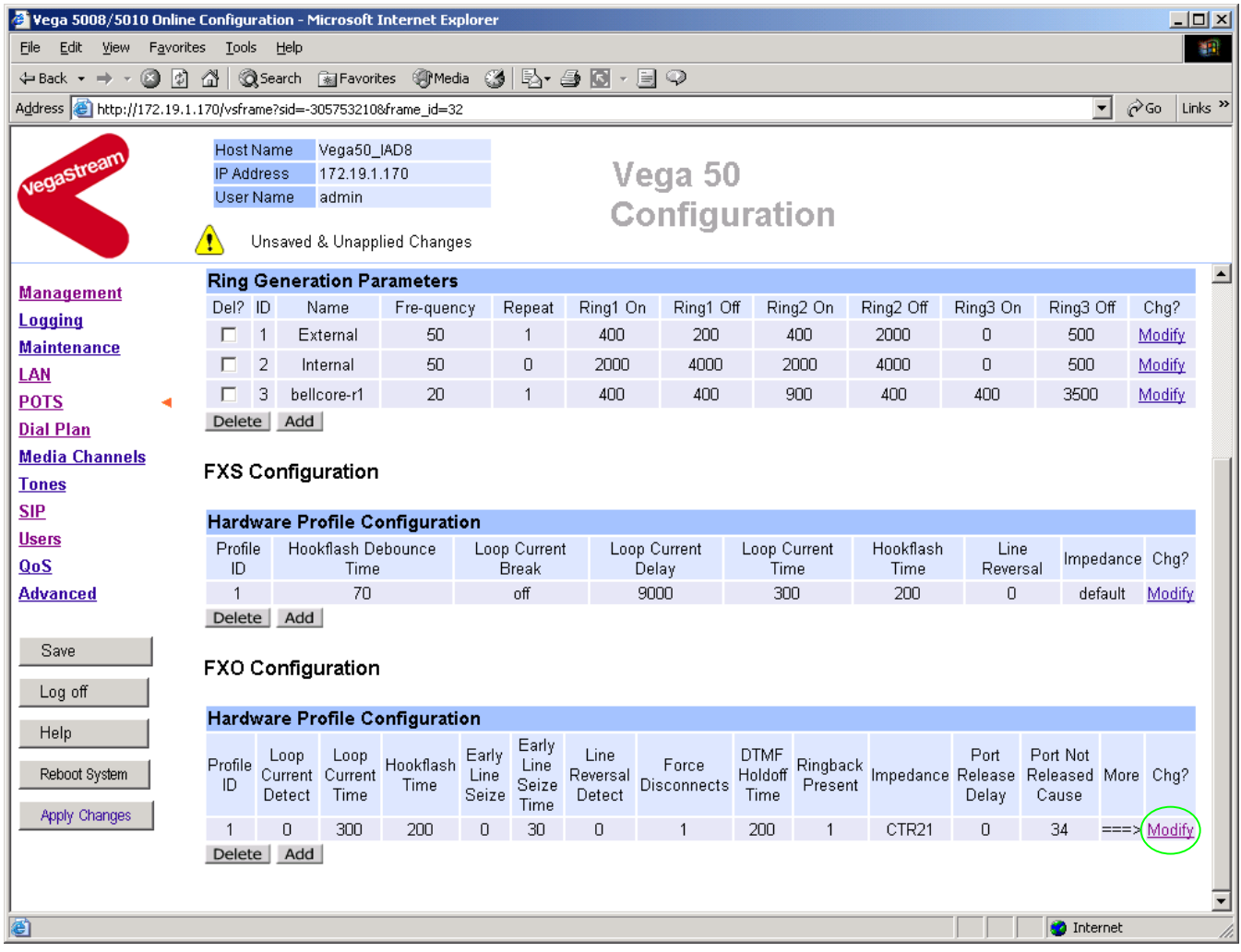

¾ In the FXO Configuration **Hardware Profile Configuration** section select

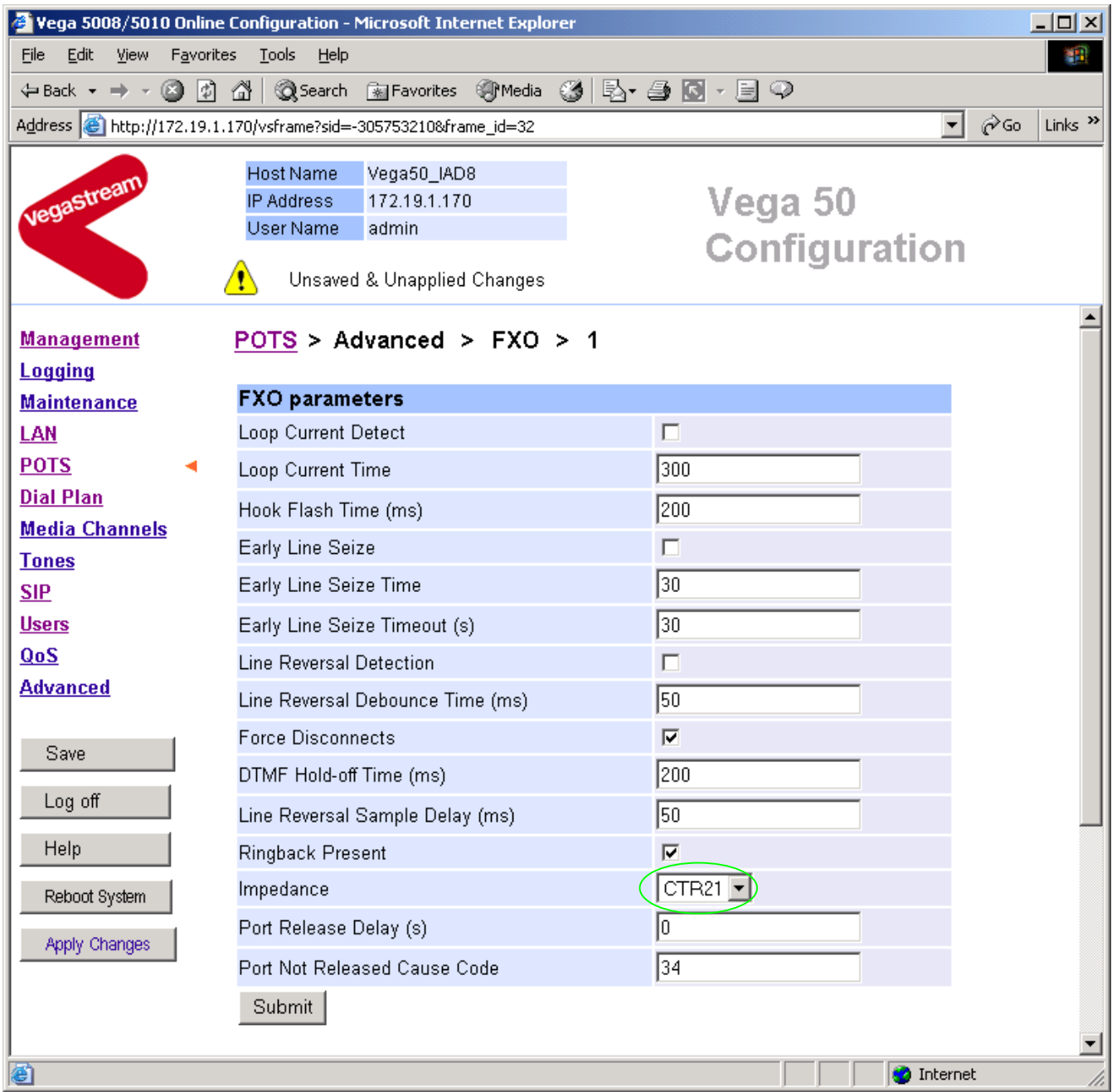

- ¾ In the **FXO parameters** section, select the appropriate Impedance for the lines that the Vega FXO ports are to be connected to:
	- CTR21 (typically Europe)
	- 600R (typically US)
	- 900R
	- default

▶ select Submit and then click "here" to return

## **10. Configure pointer to CD ROM documentation**

- $\triangleright$  On the left hand side menu select  $\underline{\mathsf{LAN}}$ <br> $\triangleright$  Scroll to the bottom of the screen
- Scroll to the bottom of the screen

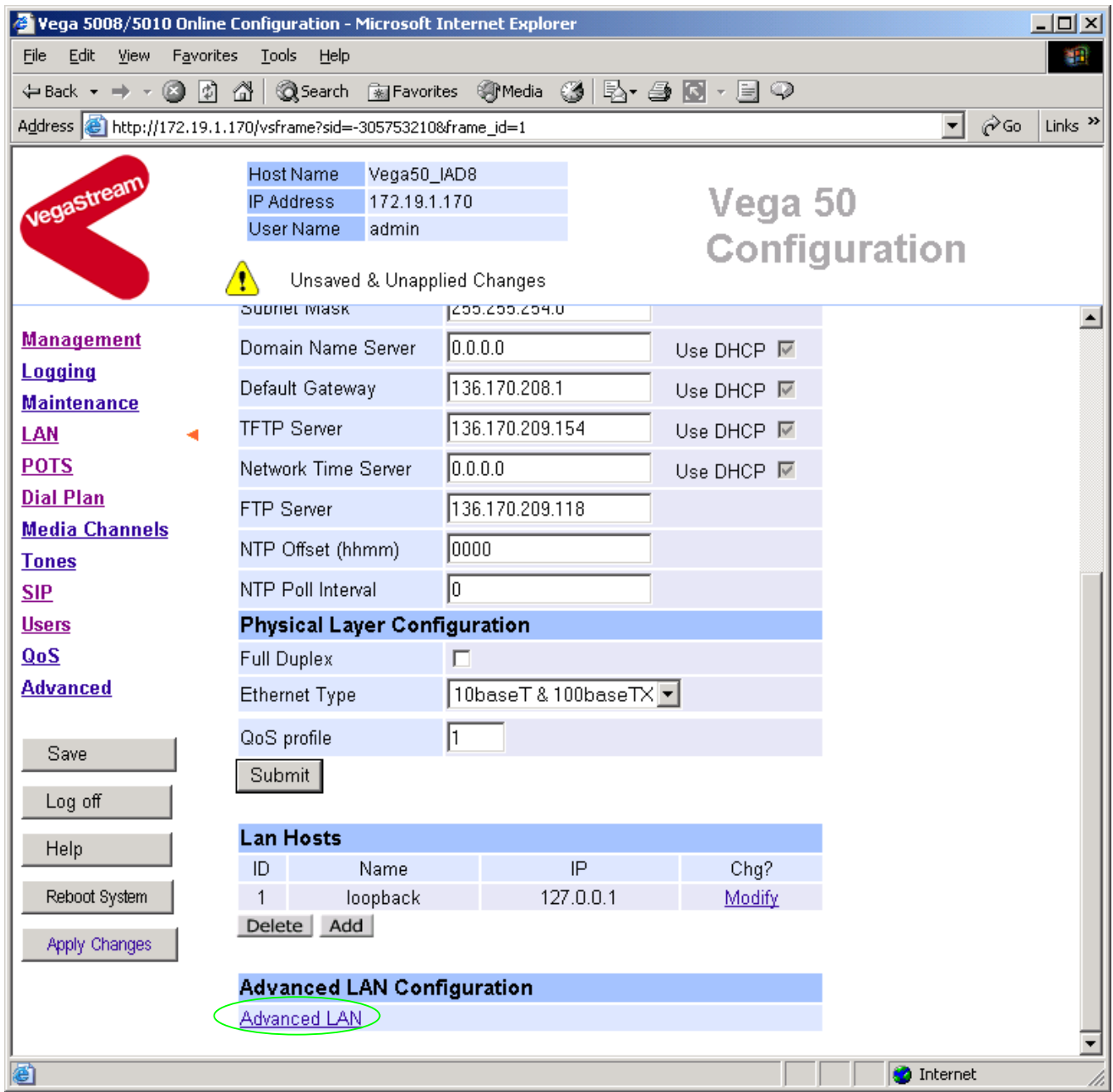

▶ Select Advanced LAN

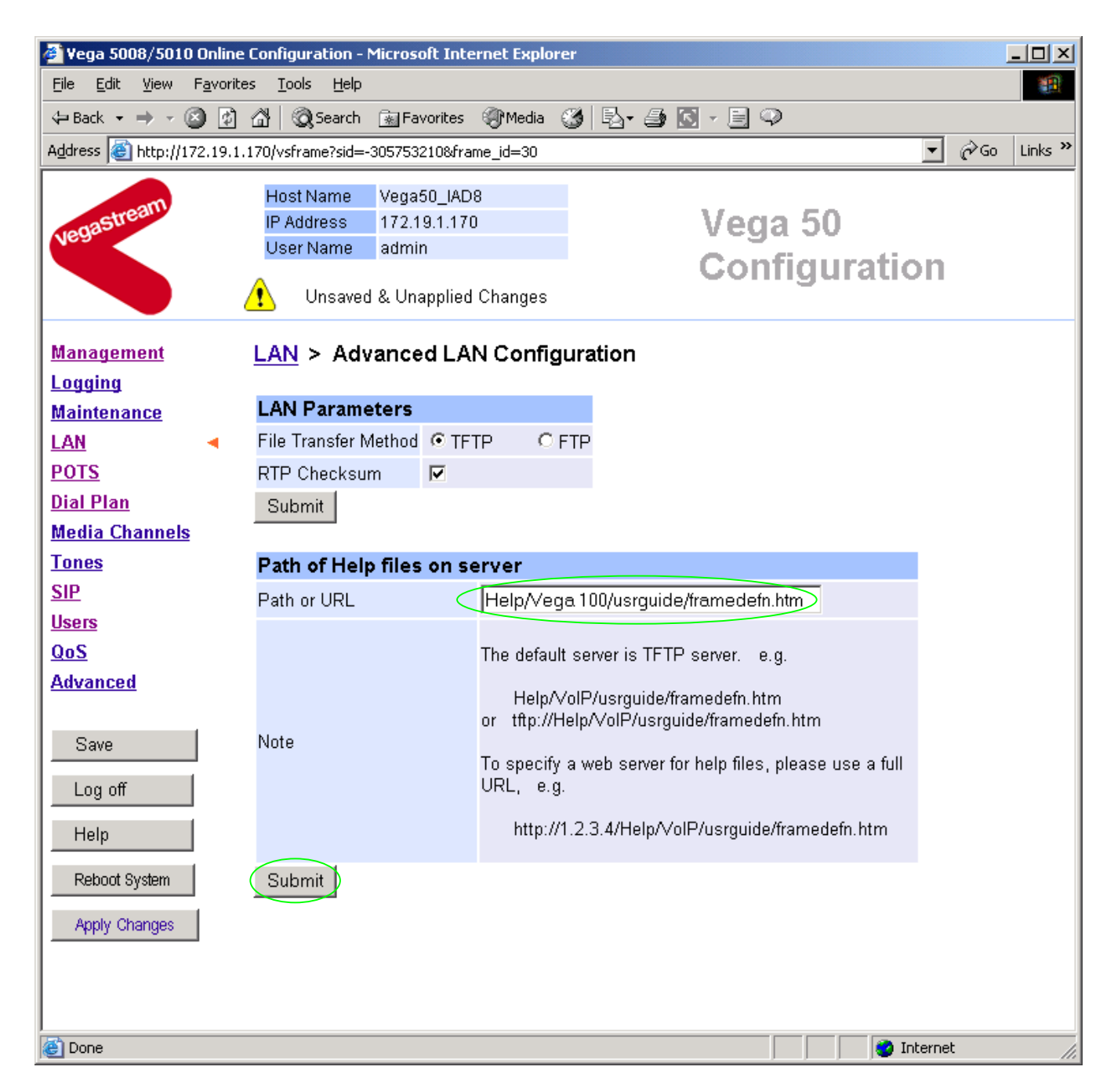

*To configure for operation using the CD in the local PC CD-ROM drive,* 

¾ Set Path or URL = D:/Content/help/v50\_10fxo\_s\_R5.htm *… N.B. use forward slashes "/" not back slashes* "\"*.*

(Substitute appropriate drive letter if D: is not the CD-ROM)

select **Submit** and then click "here" to return

## **11. Save Changes**

*The changes to the configuration must be saved and activated. This is carried out as follows:* 

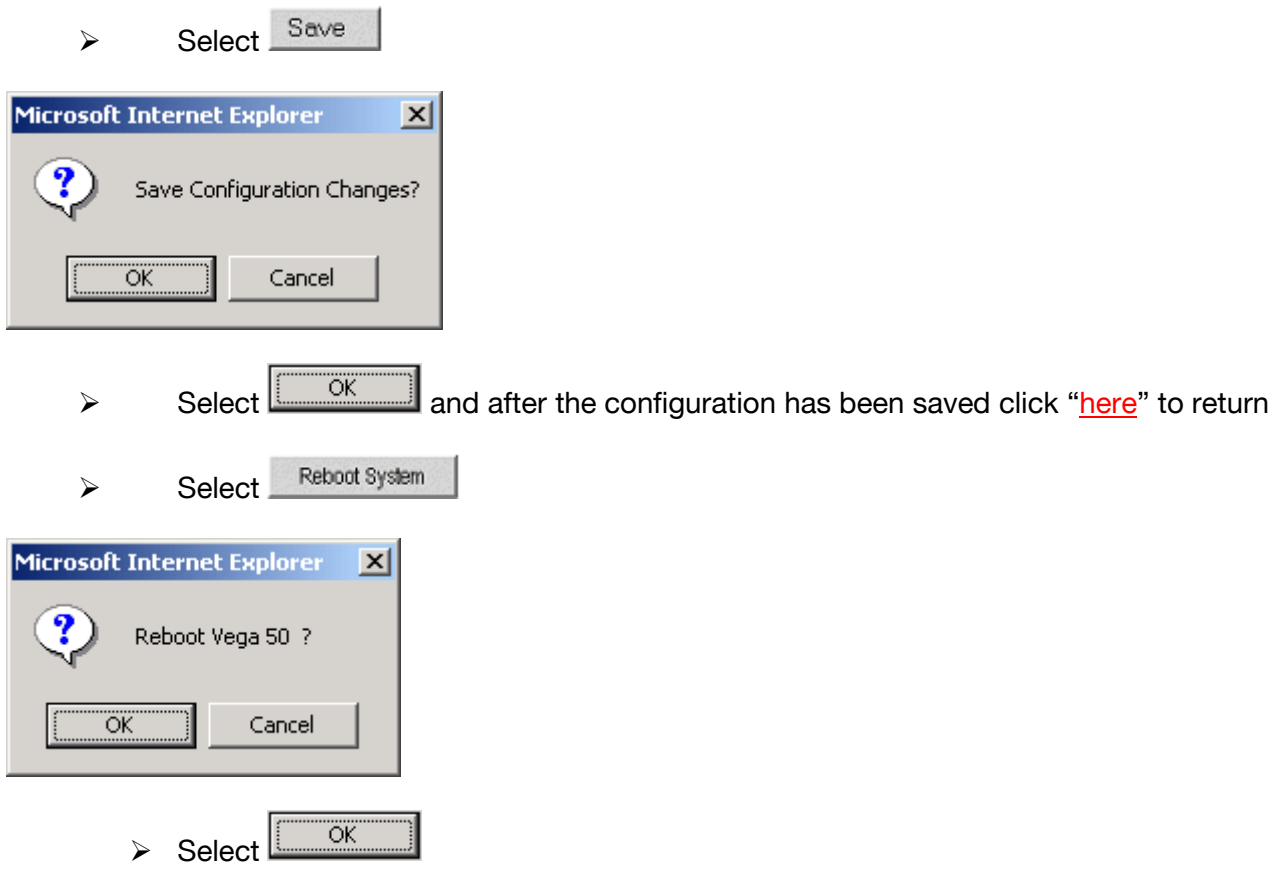

The Vega will reboot and once back on-line, it will be ready to take its first call.

## **12. Archive Vega Configuration**

Once configured it is recommended that the configuration is archived to an external server.

To do this check that the tftp address is configured to point to a tftp server (in the LAN page), then on the left hand side menu select Advanced, and scroll to the CLI Command section:

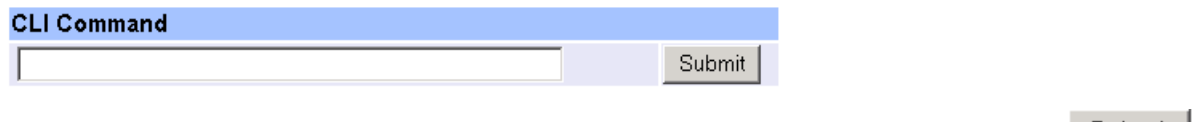

 $\triangleright$  in the text entry box type "PUT tftp:initial\_cfg.txt". Select  $\boxed{\text{Submit}}$ .

This will send all the configuration parameters to the tftp server and save them as the file "initial cfg.txt". (Note: you may want to choose a unique name rather than "initial cfg.txt", especially if you are configuring more than 1 unit).

The Vega configuration can be archived to an ftp server instead of a tftp server by configuring the ftp server address in the LAN page and then typing the CLI command "PUT FTP: initial cfg.txt". (Again a unique name can be used in place of "initial  $cfg.txt$ ")

If the ftp server requires a login username and password configure the following:

- $\triangleright$  set advanced.lan.ftp.anonymous login=0
- ¾ set \_advanced.lan.ftp.username=<ftp username>
- ¾ set \_advanced.lan.ftp.\_password-<ftp password>

## **13. Technical Support**

Support information can be found on the VegaStream Support web site www.VegaAssist.com

If you require help from VegaStream support personnel, please use the serial interface or telnet into the unit, log in and then type:

- ¾ show support
- ¾ sip monitor on
- ¾ log display on

Carry out the interaction you want explained, then copy the information provided by the Vega and email it to support@VegaStream.com together with your question.

Notes:

1. If the screens do not appear as indicated, check that Java is enabled on your web browser (Tools>internet options>Security, select internet and custom level and configure Microsoft VM Java permissions and Scripting parameters as indicated below.

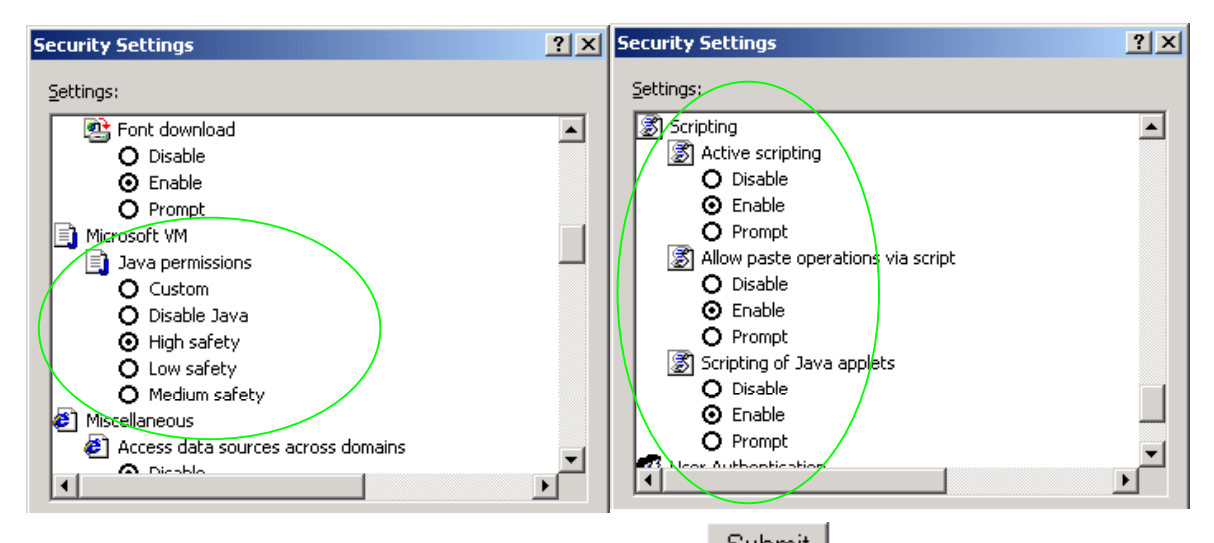

- 2. Where there are multiple sections each with a  $\frac{\text{Submit}}{\text{Submit}}}$  button entries must be made to one section at a time, and those entries confirmed by the **Submit** button before the next section is altered. Each  $\frac{\text{Submit}}{\text{button only confirms entries}}$  for its own section. Any changes in other sections will be discarded when the  $\sqrt{\frac{\text{Submit}}{\text{Submit}}}$  is pressed.
- 3. Loss of audio mid call consider reducing the selection of available codecs (see section 1.5). Some equipment, when presented with multiple codecs, may try and switch codec mid-call. Vegas do not support changing codec type mid-call.
- 4. Mismatched audio codecs. Use SIP monitor on to identify this. If the codecs of the endpoints are mismatched this will be reported as error 606 "No matching media". To rectify, enable the appropriate audio codec (see section 1.5).
- 5. Outbound calls from the Vega send the INVITE to "Default Proxy Host Name/IP" with the request line: "INVITE sip: <dest TEL:>@Default Proxy Host Name/IP".

Contact Details Email: support@vegastream.com Web: http://www.vegastream.com

EMEA Office VegaStream Limited Berkshire Court Western Road Bracknell Berks RG12 1RE UK

+44 (0) 1344 784900

USA Office VegaStream Inc. 3701 FAU Boulevard Suite 200 Boca Raton FL 33431 USA

+1 561 995 2300